# **Besplatni alati za modeliranje i simuliranje računalnih mreža**

**Ban, Dinko**

#### **Undergraduate thesis / Završni rad**

**2020**

*Degree Grantor / Ustanova koja je dodijelila akademski / stručni stupanj:* **University of Zagreb, Faculty of Organization and Informatics / Sveučilište u Zagrebu, Fakultet organizacije i informatike**

*Permanent link / Trajna poveznica:* <https://urn.nsk.hr/urn:nbn:hr:211:254491>

*Rights / Prava:* [Attribution 3.0 Unported](http://creativecommons.org/licenses/by/3.0/) / [Imenovanje 3.0](http://creativecommons.org/licenses/by/3.0/)

*Download date / Datum preuzimanja:* **2024-12-19**

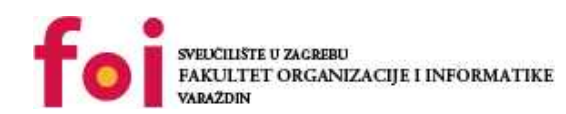

[Faculty of Organization and Informatics - Digital](https://repozitorij.foi.unizg.hr)

*Repository / Repozitorij:*

**[Repository](https://repozitorij.foi.unizg.hr)** 

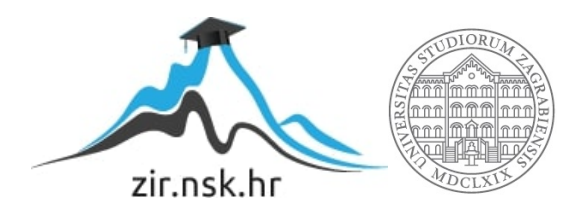

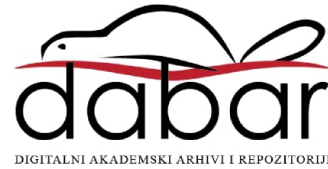

# **SVEUČILIŠTE U ZAGREBU FAKULTET ORGANIZACIJE I INFORMATIKE V A R A Ž D I N**

**Dinko Ban**

# **BESPLATNI ALATI ZA MODELIRANJE I SIMULIRANJE RAČUNALNIH MREŽA**

**ZAVRŠNI RAD**

**Varaždin, 2020.**

#### **SVEUČILIŠTE U ZAGREBU**

#### **FAKULTET ORGANIZACIJE I INFORMATIKE**

#### **V A R A Ž D I N**

**Dinko Ban**

**Matični broj: 33283/02-I**

**Studij: Primjena informacijske tehnologije u poslovanju**

# **BESPLATNI ALATI ZA MODELIRANJE I SIMULIRANJE RAČUNALNIH MREŽA**

**ZAVRŠNI RAD**

**Mentor/Mentorica**:

Doc. dr. sc. Tomičić Igor

**Varaždin, rujan 2020.**

Dinko Ban

#### **Izjava o izvornosti**

Izjavljujem da je moj završni rad izvorni rezultat mojeg rada te da se u izradi istoga nisam koristio drugim izvorima osim onima koji su u njemu navedeni. Za izradu rada su korištene etički prikladne i prihvatljive metode i tehnike rada.

**\_\_\_\_\_\_\_\_\_\_\_\_\_\_\_\_\_\_\_\_\_\_\_\_\_\_\_\_\_\_\_\_\_\_\_\_\_\_\_\_\_\_\_\_\_\_\_\_\_\_\_\_\_\_\_\_\_\_\_\_\_\_\_\_\_\_\_\_\_\_\_**

*Autor/Autorica potvrdio/potvrdila prihvaćanjem odredbi u sustavu FOI-radovi*

#### **Sažetak**

Osnovni cilj rada je pregled dostupnih besplatnih alata za simuliranje i emuliranje računalnih mreža, njihovih karakteristika i mogućnosti. Da bi se lakše shvatila materija, obrađeni su osnovni koncepti i terminologija. Kao najbitniji kriterij odabira najboljih alata postavljena je lakoća učenja i dostupnost strukturiranih edukativnih sadržaja koja početnike uvodi u rad sa aplikacijom i simuliranje računalnih mreža. Lakoća korištenja alata, mogućnosti koje alati pružaju i širina moguće primjene alata također je uzeta u obzir prilikom donošenja zaključka o najprikladnijem alatu za korisnike početnike.

**Ključne riječi**: računalne mreže, mrežni simulatori, mrežni emulatori, edukacija, praktični primjeri, početnici

# Sadržaj

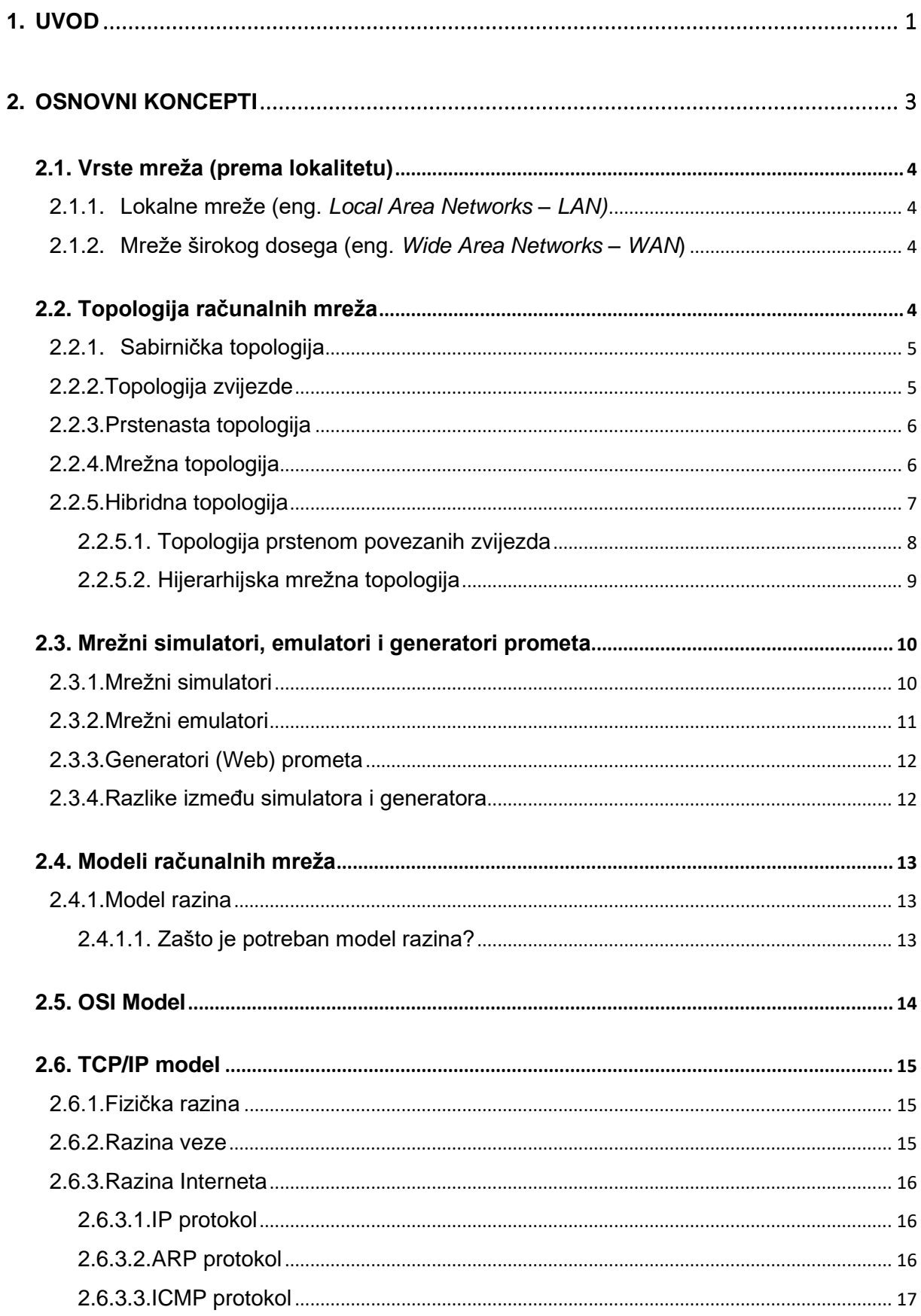

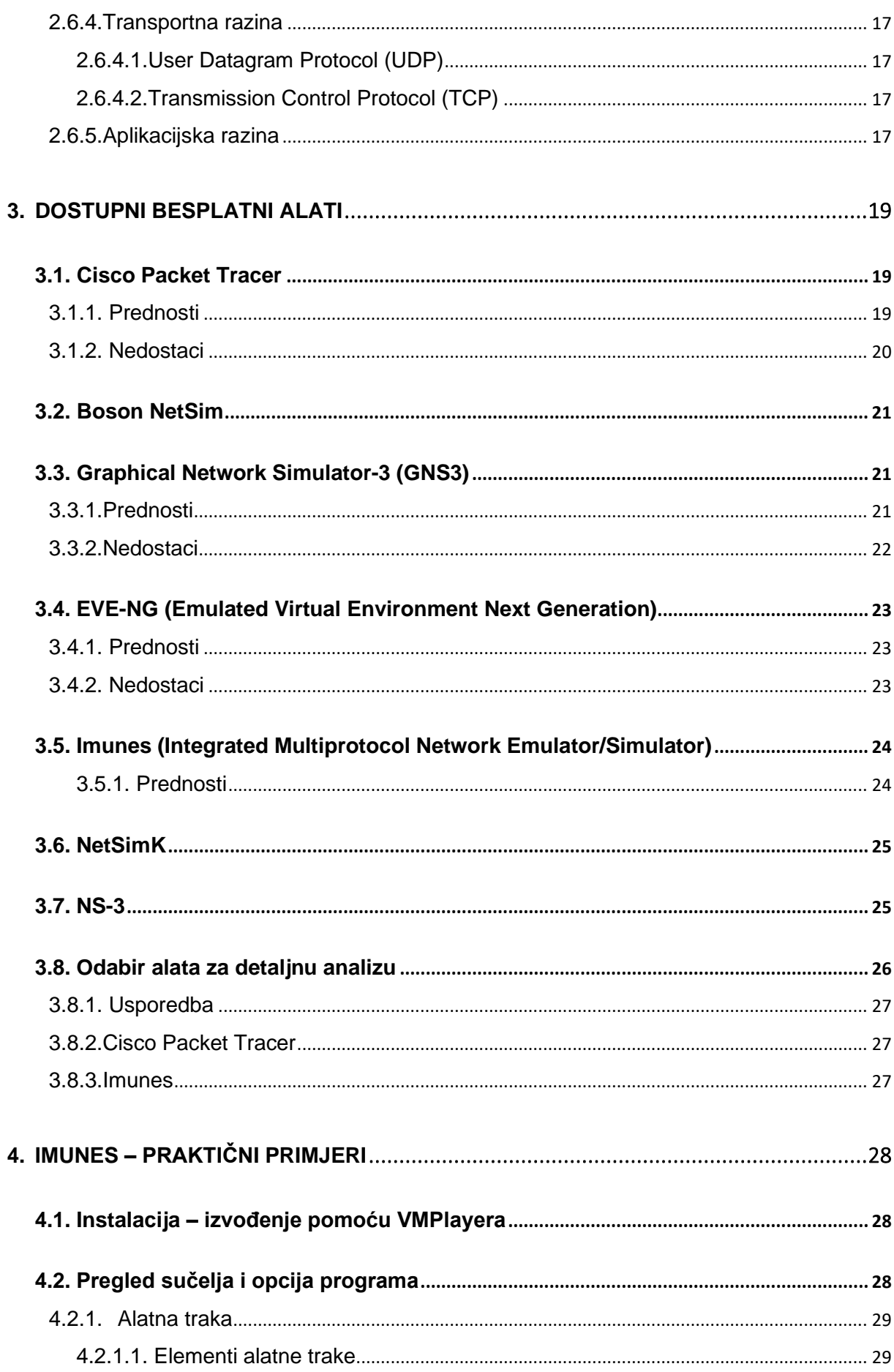

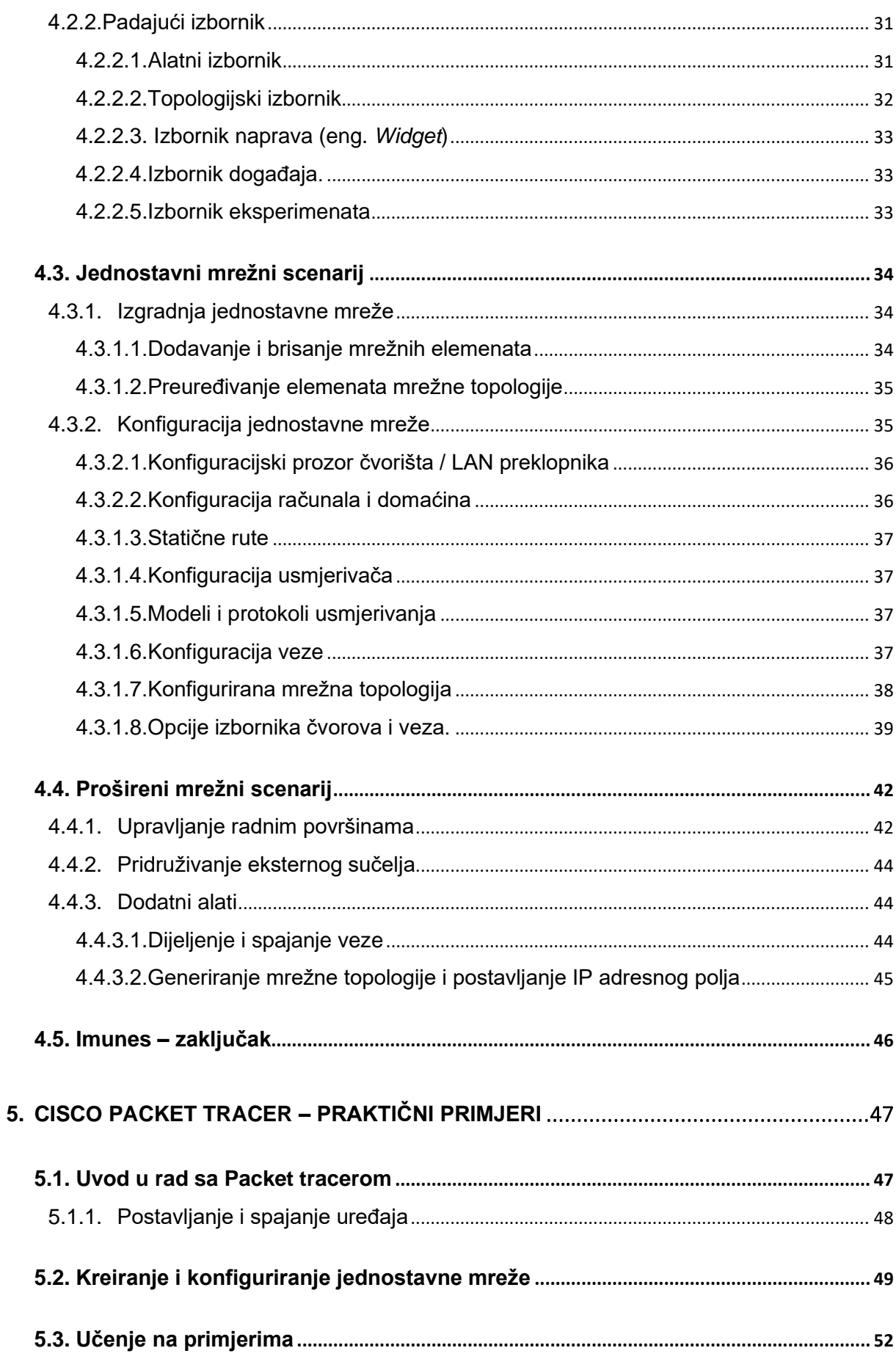

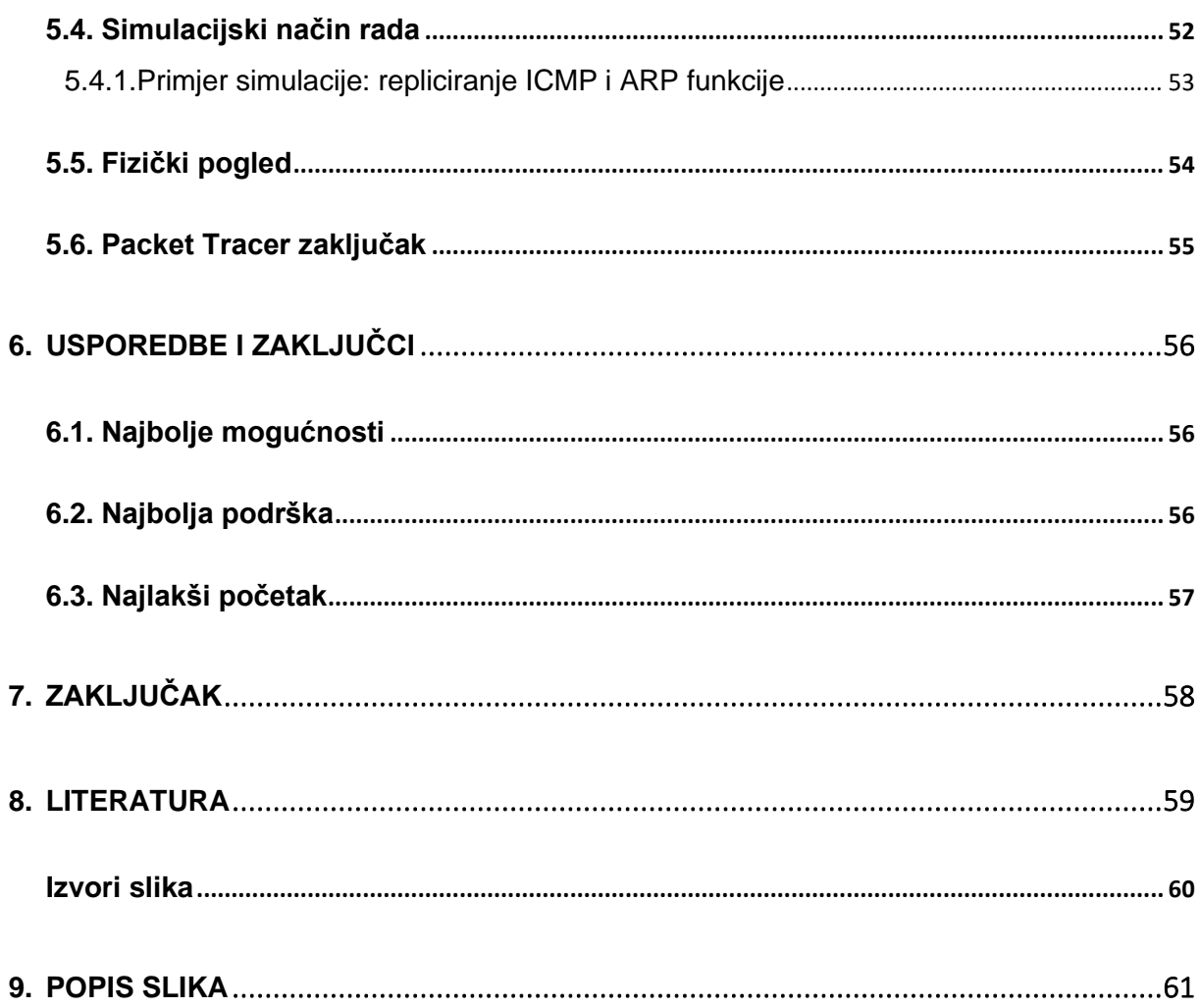

## <span id="page-9-0"></span>**1. Uvod**

Ubrzani razvoj mrežnih tehnologija posljednjih godina doveo je do porasta njihovog korištenja u svim aspektima poslovanja, edukacije, zabave i drugim djelatnostima. Veliki porasti performansi, kapaciteta vodova, brzine prijenosa, brzine odaziva, zajedno sa olakšanim korištenjem mrežnih komponenti omogućio je razvoj i uvođenje velikog broja novih servisa koji iskorištavaju umrežavanje.

Zbog tih razloga, javlja se potreba za dizajnom efikasnih mreža koje će ispuniti zahtjeve koje pred njih postavljaju servisi koji će se na tim mrežama izvoditi. Način na koji je ovaj problem riješen su mrežni simulatori koji se koriste za dizajn i konfiguriranje virtualne mrežne topologije koje se zatim koriste za simuliranje rada budućeg stvarnog mrežnog sustava. Na taj način, bez potrebe za nabavom skupog hardvera i upravljačkog softvera moguće je izvesti testiranje prema velikom broju parametara, od jednostavnih kao što je broj računala koji se može priključiti na mrežu, do brzina prijenosa pod različitim uvjetima rada i postavki.

Također, za već postojeće mreže postoji slično rješenje u vidu mrežnih emulatora koji pokušavaju što vjernije replicirati ponašanje već postojeće mrežne topologije da bi se omogućilo testiranje iste bez utjecaja na performanse mreže. Ovisno o rezultatima testiranja i novim potrebama koje su stavljene pred postojeću mrežnu infrastrukturu može se korištenjem emulatora provesti testiranje novih konfiguracija hardvera i softvera, dodavati nove uređaje, zamijeniti postojeće sa modernijima i testirati da li performanse tako kreirane mrežne topologije zadovoljavaju zahtjeve stavljene pred mrežnu infrastrukturu.

Osnovni cilj ovog rada je pronalazak alata koji su najprikladniji za početnike u svijetu mreža i simuliranja mreža, koji nudi najblažu krivulju učenja, od najjednostavnijih primjera prema konkretnim stvarnim aplikacijama.

Zbog toga se obrađuje osnovna terminologija i koncepti koji se koriste prilikom rada sa ovim aplikacijama. Također, uključen je kratak pregled mrežnih modela i funkcija razina mrežnih modela. Topologije računalnih mreža su obuhvaćene da bi se lakše shvatilo razloge zbog kojih se koristi određena topologija prilikom izgradnje virtualnih mreža. Nakon toga, ukratko se definiraju pojmovi emulatora, simulatora i generatora prometa, i objašnjavaju ključne razlike između njih.

U poglavlju Dostupni besplatni alati iznesen je pregled sedam besplatnih simulatora / emulatora koji su dostupni i koji su zadovoljili osnovne uvijete – besplatnost, mogućnosti kreiranja topologija i izvođenja testiranja. Svaki od navedenih alata je preuzet sa stranica proizvođača, instaliran na računalo ili učitan putem VMware Playera, odnosno Oracle VM VirtualBox-a kod slučajeva distribucije putem virtualnih strojeva. Opisani prednosti i nedostaci primarno se odnose na jednostavnost instalacije i mogućnosti koje aplikacija nudi bez potrebe za uključivanjem dodatnih modula.

Nakon pregleda dostupnih alata, izvršena je usporedba prema sljedećim kriterijima: jednostavnosti instalacije, razini predznanja koja je potrebna da bi se koristilo aplikaciju, dostupnosti osnovne dokumentacije koja korisnika upoznaje sa sučeljem i provodi ga kroz osnovne primjere, dostupnost dodatnih edukativnih sadržaja, i kao zadnji kriterij, mogućnosti i detaljnost aplikacije.

Prema zadanim kriterijima odabrana su dva alata nad kojima je izvršeno daljnja analiza u cilju prikupljanja dodatnih informacija kojima će se potvrditi odnosno opovrgnuti ocjene iz tablice.

Na kraju rada uspoređuju se rezultati analize po kriterijima mogućnosti aplikacije, podrške za učenje o aplikaciji i računalnim mrežama i krivulji učenja koju je potrebno savladati. U krajnjem zaključku sumirane su sve iznesene informacije i doneseni su zaključci i preporuke koji su mrežni simulatori najprikladniji za početnike.

# <span id="page-11-0"></span>**2. Osnovni koncepti**

Sve mreže, velike i male zahtijevaju specijalizirani hardver da bi mogle funkcionirati. Za manje mreže taj hardver se može sastojati samo od računala opremljena sa mrežnim portovima, mrežnim kablom za svako računalo i mrežnom sklopkom (eng. *switch*) na koju se računala spajaju. Veće mreže dodaju komponente kao što su usmjerivači (eng. *router*) i ponavljači (eng. *repeater*).

- **Računala korisnika** strojevi koje krajnji korisnici koriste za pristup mreži, ponekad ih se nazivaju radne stanice (eng. *workstations)*
- **Serverska računala** snabdijevaju korisnike sa dijeljenim resursima, kao što su prostor za pohranu podataka, pisači te mrežnim servisima kao što su email i pristup internetu. Uobičajeno je korištenje specijaliziranih mrežnih operacijskih sustava kao što su Windows Server, NetWare ili neka od distribucija Linux operativnog sustava specijalizirana za upravljanje serverima. Uz to potrebni je specijalizirani softver da bi se omogućila određena usluga kao npr. Microsoft Exchange da bi se omogućile email usluge na mreži, Apache Web Server da bi server mogao posluživati web stranice
- **Mrežno sučelje** poznato još pod nazivom mrežni port, instalirano je na računalo da bi se omogućilo komuniciranje preko mreže. Gotovo sva mrežna sučelja implementiraju mrežni standard pod nazivom Ethernet.
- **Vodič (eng.** *cable***)**  Računala su pretežito fizički spojena jedna sa drugima pomoću kablova. Iako je tijekom godina postojao veći broj različitih vodiča većina mreža danas koristi kabel upletene parice, službenog naziva 10BaseT ili ponekad Cat-5 i Cat-6. Moderne mreže kod kojih su potrebne iznimno veliki kapaciteti koriste optička vlakna.
- **Preklopnik (eng**. *switch***)** Računala se najčešće ne spajaju direktno pomoću kablova. Umjesto toga, svako računalo se pomoću kablova spaja na središnji preklopnik i na taj način se uspostavlja mreža međusobno povezanih računala.
- **Bežične mreže** kablovi i prespojnici nisu prisutni u većini slučajeva te ih zamjenjuju radio odašiljači i primatelji. Time se ostvaruje glavna prednost bežičnih mreža, a to je fleksibilnost. Bez potrebe za provođenjem kablova i slobodnim smještajem računala bilo gdje unutar područja pokrivenog bežičnom mrežom. Glavni nedostatak koji proizlazi iz toga jest inherentno smanjena sigurnost mreže.
- **Mrežni softver** stvarni pokretač mreže kojeg je potrebno ispravno konfigurirati da bi mreža ispravno radila. Mrežna računala tipično koriste mrežni operativni sustav (NOS), dok klijentska računala moraju prilagoditi svoju mrežnu konfiguraciju (hardversku i softversku) za pristup i korištenje mreže. (Lowe, 2013)

## <span id="page-12-0"></span>**2.1. Vrste mreža (prema lokalitetu)**

#### <span id="page-12-1"></span>**2.1.1.Lokalne mreže (eng.** *Local Area Networks – LAN)*

U ovoj vrsti mreže računala su smještena relativno blizu jedna drugih, kao što je uredska zgrada. Međutim "lokalne" ne mora odmah značiti mali broj računala. LAN može sadržavati stotine, sve do tisuća računala. Jedan od primjera velikih lokalnih mreža su mreže sveučilišnih kampusa.

#### <span id="page-12-2"></span>**2.1.2.Mreže širokog dosega (eng.** *Wide Area Networks – WAN***)**

Ove mreže pokrivaju široki geografski teritorij, kao što je područje čitavog grada ili čak države. Obično se koriste za spajanje dvaju odvojenih lokalnih mreža, npr. povezivanje dvaju ureda jednog poduzeća, ili dva (ili više) partnerska fakulteta.

## <span id="page-12-3"></span>**2.2. Topologija računalnih mreža**

Pojam mrežne topologije odnosi se na oblik u kojem su računala i ostale mrežne komponente spojene jedna s drugom. Svaki oblik dolazi sa svojim setom prednosti i nedostataka.

Dva važna termina koja ovdje susrećemo su:

**Čvor** – uređaj spojen na mrežu, može biti riječ o računalu ili nekom drugom uređaju sa mrežnom adresom. Mrežna topologija određuje kako su mrežni čvorovi spojeni

**Paket** – poruka poslana preko mreže od jednog čvora do drugog. Sadrži adresu čvora koji je poslao paket (pošiljatelj, izvor), adresu čvora kojem se paket šalje (primatelj, odredište) te podatke koji se prenose unutar paketa (Lowe, 2013).

## <span id="page-13-0"></span>**2.2.1.Sabirnička topologija**

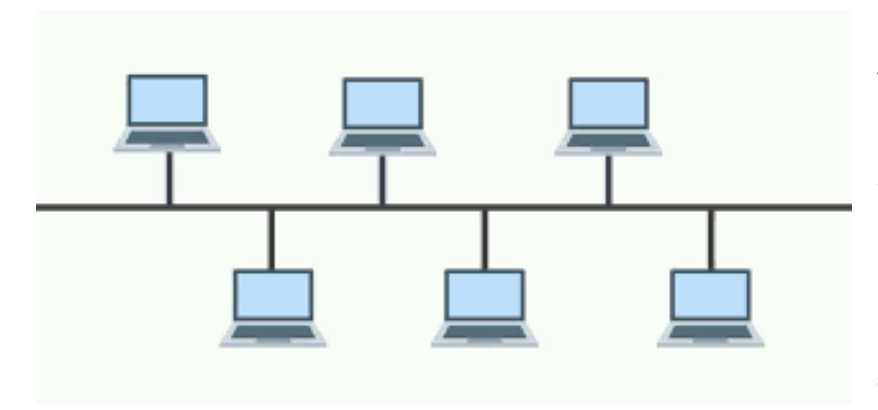

Slika 1. Sabirnička topologija. Izvor: [https://tutsmaster.org/wp](https://tutsmaster.org/wp-content/uploads/2019/07/bus-topology.png)[content/uploads/2019/07/bus-topology.png](https://tutsmaster.org/wp-content/uploads/2019/07/bus-topology.png)

U sabirničkoj topologiji, čvorovi su nanizani zajedno u liniji, kao što je to prikazano na slici 1. Svaki čvor u ovakvoj konfiguraciji prima i pregledava svaki paket da bi odredio da li je paket namijenjen njemu, te prihvatiti pakete koji su predviđeni za mrežnu adresu

tog čvora. U slučaju kvara na kablu na koji su spojeni svi čvorovi, čitava mreža je efektivno onesposobljena. (Lowe, 2013).

## <span id="page-13-1"></span>**2.2.2.Topologija zvijezde**

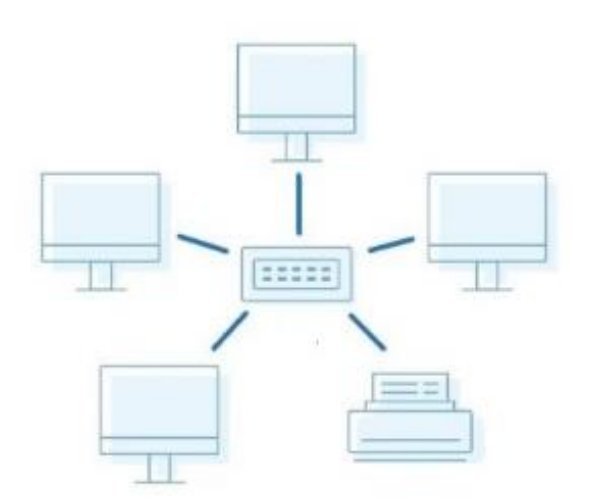

Slika 2. Topologija zvijezde (kolovoz, 2019) Izvor: [https://www.dnsstuff.com/](https://www.dnsstuff.com/wp-content/uploads/2019/09/Star-Topology-1024x536.jpg)

U zvjezdastoj topologiji, svaki mrežni čvor spojen je na centralni uređaj kao što je prikazano na slici 2. Topologija zvijezde često se koristi u lokalnim mrežama zbog osnovne prednosti – paketi se šalju samo odredišnom računalu što znači da ostala računala ne procesiraju pakete namijenjene ostalim računalima u mreži da bi saznala da li su paketi namijenjeni njima. U slučaju kvara na kablu, samo čvor koji je

spojen tim kablom je izoliran od mreže. Ostali čvorovi mogu nastaviti komunikaciju osim ako se kvar ne dogodi u centralnom čvoru.

Sabirnička i zvjezdasta topologija prikladne su za manje lokalne mreže, sa deset do petnaest računala. Za veći broj računala obično se kreira kombinacija dvije navedene topologije kao npr. povezivanje više zvijezdi pomoću sabirnica. U tom slučaju dva ili više preklopnika se spajaju jedan na drugog koristeći sabirnicu – ponekad zvanu kralježnica (eng. backbone). Drugi način proširivanja zvjezdaste topologije jest spajanje jednog preklopnika na drugi direktno – time drugi preklopnik postaje centar pod mreže kojoj prvi preklopnik šalje sve pakete koji su adresirani za bilo koje računalo spojeno na drugi preklopnik. (Lowe, 2013)

#### <span id="page-14-0"></span>**2.2.3.Prstenasta topologija**

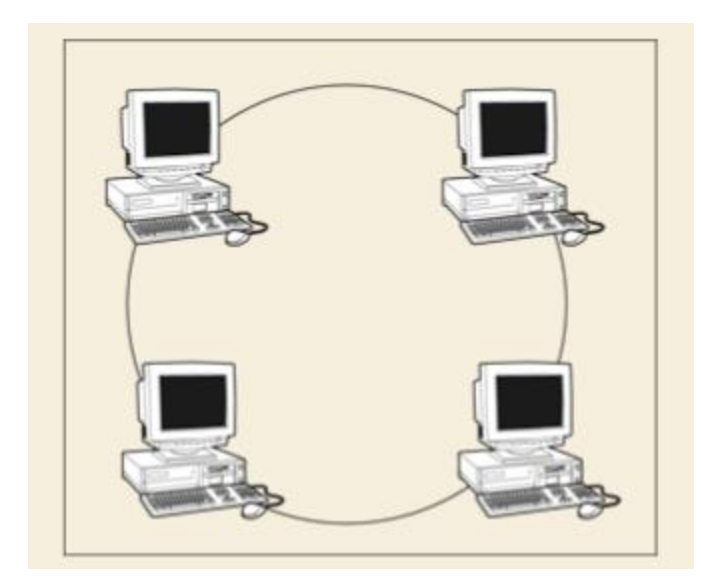

<span id="page-14-1"></span>Slika 3. Prstenasta topologija. (Lowe, 2013, str 71)

U prstenastoj topologiji paketi se šalju kroz mrežu od računala do računala, kružno. Svako računalo pregleda svaki paket koji stigne do njega i u slučaju da je odredišna mrežna adresa jednaka adresi tog računala preuzima paket i ne prosljeđuje ga dalje. Ako se adrese ne podudaraju paket se prosljeđuje sljedećem računalu u prstenu. Mali broj novih mreža primjenjuje ovu topologiju, što se posebno odnosi na poslovne mreže gdje gotovo da ne postoji. (Lowe, 2013).

#### **2.2.4.Mrežna topologija**

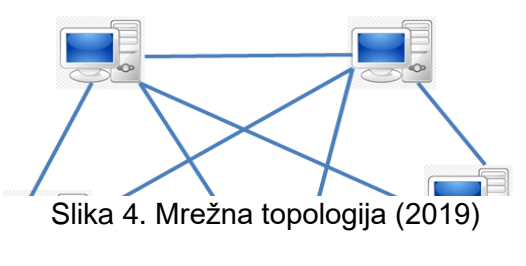

izvor: *[https://webeduclick.com/different](https://webeduclick.com/different-types-of-network-topology/)[types-of-network-topology/](https://webeduclick.com/different-types-of-network-topology/)*

Mrežna topologija ima više veza između svakog čvora kao što je prikazano na slici 4. Glavna prednost javlja se u slučaju kvara na jednom kablu, mreža može koristiti alternativnu rutu za dostavu paketa do odredišta. Ova vrsta topologije nije vrlo praktična u okruženju lokalnih mreža. Npr. da bi umrežili osam računala u mrežnu topologiju svako računalo bi trebalo imati 7 mrežnih sučelja i 28 kablova bilo bi potrebno za spajanje svakog računala sa ostalih 7 računala u mreži. Očigledno, ova shema nije previše skalabilna, međutim mrežna topologija je vrlo prikladna za mreže širokog dosega koje koriste usmjerivače koji usmjeruju pakete od jedne (lokalne) mreže do druge. Zbog sigurnosti i performansi, usmjerivači se raspoređuju na način koji omogućuje višestruke putanje između bilo koja dva čvora u mreži. (Lowe, 2013)

#### <span id="page-15-0"></span>**2.2.5.Hibridna topologija**

Svaka od prikazanih (osnovnih) topologija dolazi sa određenim prednostima i ograničenjima koje zavise o primjeni i zahtjevima koje ta primjena postavlja pred mrežni dizajn i konfiguraciju. Shodno tim zahtjevima moguće je odabrati najbolju topološku konfiguraciju za svaki zasebni slučaj što može rezultirati mrežom koja kombinira različite topološke vrste u različitim sektorima i na taj način maksimizira prednosti svake od njih s jedne strane i umanjuje negativne aspekte s druge.

#### <span id="page-16-0"></span>**2.2.5.1.Topologija prstenom povezanih zvijezda**

Skup od više zvjezdanih mreža povezani su zajedno pomoću prstenaste topologije

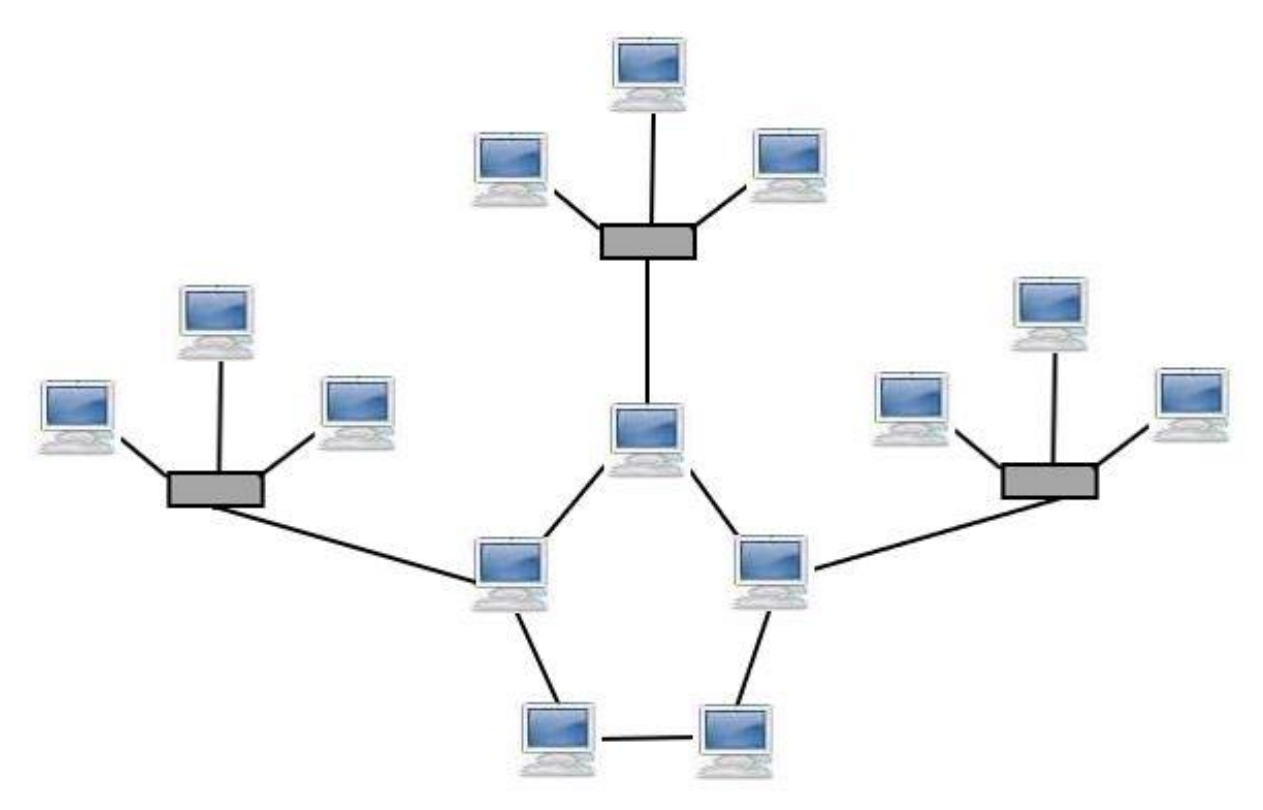

Slika 5. Topologija prstenom povezanih zvijezda

Izvor:<https://www.computerhope.com/jargon/h/hybrtopo.htm>

<span id="page-16-2"></span><span id="page-16-1"></span>Zvjezdane topologije unutar ovog tipa povezuju računala unutar svoje pod mreže pomoću prespojnika kojim se ostvaruje veza prema ostalim zvjezdastim pod mrežama kroz pripadajući čvor u prstenu. Informacije iz određene zvjezdaste topologije dospijevaju u čvor glavnog prstena na dvosmjeran ili jednosmjeran način, pri čemu dvosmjeran tok osigurava da kvar u jednom od čvorova prstena ne rezultira potpunim prekidom tijeka informacija u glavnom prstenu. ("Hybrid Networking Topologies", 2019)

#### **2.2.5.2. Hijerarhijska mrežna topologija**

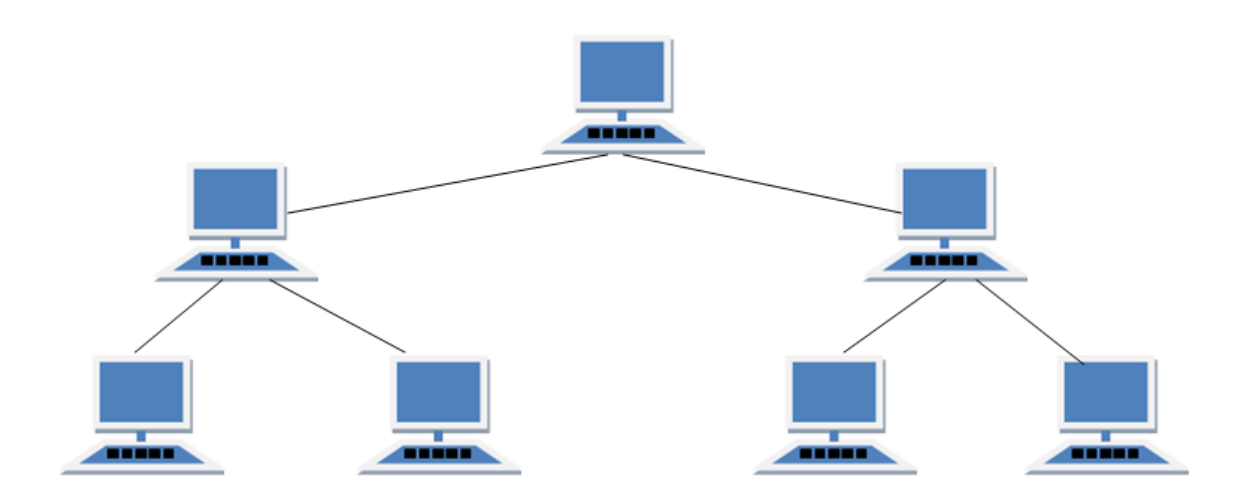

Slika 6. Hijerarhijska mrežna topologija, 2017 izvor: [https://www.includehelp.com/computer-networks/](https://www.includehelp.com/computer-networks/network-topologies-its-types-advantages-and-disadvantages.aspx)

<span id="page-17-0"></span>Hijerarhijska mrena topologija strukturirana je u različitim razinama kao stablo, te je zbog toga i znana pod alternativnim imenom – topologija stabla. U ovom tipu topologije više razine sadrže čvorove roditelje koji su povezani sa svojim čvorovima potomcima na drugoj razini hijerarhije pomoću veze od točke do točke (eng. *point to point link*). Čvorovi druge razine zatim se povezuju direktno sa čvorovima treće razine itd.

Prednosti hijerarhijske topologije:

- dobro podržana od strane većine hardvera i softvera
- podaci se primaju efikasno zbog veza od točke do točke

Nedostaci hijerarhijske topologije

- u slučaju kvara na korijenu mreže, čitava mreža je onesposobljena
- kompleksnost konfiguracije (Abhishek J., kolovoz 2017)

## <span id="page-18-0"></span>**2.3. Mrežni simulatori, emulatori i generatori prometa**

U mrežnom inženjerstvu, nepravilno konfigurirana aplikacija može rezultirati gubitkom podataka, vremena i novaca. Najbolji način da se to spriječi je provođenje temeljitih i efikasnih testova. Bez obzira radi li se o dizajniranju mreže, migriranju u oblak ili nadogradnji postojećeg sustava, svaki korak unutar životnog ciklusa aplikacije potrebno je potvrditi sa preciznim testiranjem.

U pogledu mrežnog testiranja, termini emulacija i simulacija često se koriste naizmjenično. U većini slučajeva, oba termina prenose smisao ali postoji velika razlika između mrežnog emulatora i mrežnog simulatora, praktično i semantički.

Simulator izvodi zadaće apstraktno da bi demonstrirao ponašanje mreže i njezinih komponentni, dok emulator kopira ponašanje određene mreže da bi ju funkcionalno zamijenio. (Cole, Rujan 2017)

#### <span id="page-18-1"></span>**2.3.1.Mrežni simulatori**

Na osnovnoj razini, mrežni simulatori koriste matematičke formule za kreiranje teorijskih i u potpunosti virtualnih mrežnih sustava. Simulatori su softverska rješenja i različite vrste dostupne su za različite primjene. Iako su primarno korišteni za istraživanje i edukacijske svrhe, mogu se također koristiti kao ključni alati za testiranje tijekom dizajniranja i razvoja mreže.

Većina mrežnih simulatora koristi simulaciju diskretnih događaja (eng. *discrete event simulation*) koja kronološki stavlja u red procese kao što je protok podataka. To omogućuje mrežnom dizajneru ili inženjeru da izgradi i evaluira eksperimentalni dizajn mreže, uključujući topologiju i aplikacijski tok. Na taj način je moguće iskoristit mnoštvo teorijskih scenarija i performanse se mogu pretpostaviti bez implementacije mreže u stvarnosti.

Iako testiranje mreže na ovaj način štedi vrijeme i novac, mrežni simulatori nisu bez mana. Ove vrlo složene operacije zahtijevaju razinu iskustva i ekspertize za ispravno konfiguriranje da bi se došlo do pouzdanih rezultata. Također, mrežni simulatori nisu dovoljno praktični jer određene scenarije i događaje nije moguće predvidjeti bez fizički implementirane mreže. (Cole, Rujan 2017)

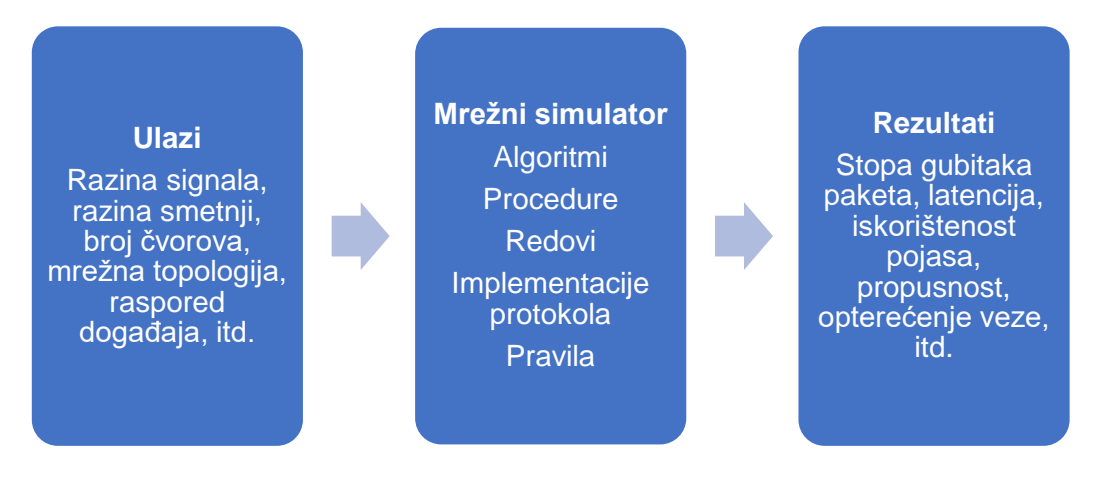

<span id="page-19-1"></span>Slika 7. Apstraktni prikaz mrežnih simulatora. (Obaidat, Nicopolitidis, Zarai, 2015, str 192.)

Na slici 7 prikaz je procesa simuliranja koji se sastoji od ulaznih parametara koje želimo testirati, mrežnog simulatora koji provodi simulaciju koristeći za to predviđene algoritme, procedure itd., te vraća rezultate simulacije. Te rezultate se može koristiti na dva načina:

- 1. Validacija i verifikacija ispravnosti implementiranog modela za određenu primjenu
- 2. Analizu ponašanja mreže u slučaju da je prvi način (Obaidat, Nicopolitidis, Zarai, 2015).

#### <span id="page-19-0"></span>**2.3.2.Mrežni emulatori**

Mrežni emulatori, ili WAN (eng. *Wide area network*) emulatori, koriste se za testiranje performansi stvarne mreže. Ovi uređaji mogu se koristiti u svrhu osiguranja kvalitete, dokazivanja koncepta ili rješavanja problema. Dostupni kao hardverska ili softverska rješenja, mrežni emulator omogućuje mrežnim arhitektima, inženjerima i developerima da precizno mjere aplikacijski odaziv, propusnost i kvalitetu iskustva krajnjeg korisnika prije izvođenja tih promjena ili nadogradnji na realiziranom mrežnom sustavu.

Smještanjem između dvaju LAN segmenata, mrežni emulator može precizno replicirati komunikaciju klijent – server bez potrebe za usmjerivačem, modemom, čak i stvarnog prometa. Može ga se konfigurirati za manipuliranje ograničenosti propusnosti i aplicirati različite poremećaje, kao što su gubitak paketa, kašnjenja i gubitak signala. Latencija se može specificirati da bi se emulirao transfer podataka na veće udaljenosti i na taj način provjerilo ponašanje i reakcija aplikacija kao da postoji stvarna fizička razdvojenost. Na taj način svojstva i performanse aplikacija i korisničko iskustvo se mogu promatrati, testirati i procjenjivati, kao da se radi o stvarnim izmjenama. (Cole, 2017).

#### <span id="page-20-0"></span>**2.3.3.Generatori (Web) prometa**

Generatori prometa su programi koji na temelju modela prometa generiraju nizove HTTP zahtjeva slično stvarnim zahtjevima korisnika. Dizajnirani su implementirani kao svestran softver za izvođenje podešenja ili planiranje kapaciteta u mreži. (Obaidat, Nicopolitidis, Zarai, 2015).

Što se tiče implementacije, generator se pridružuje mreži na isti način kao ostali čvorovi, koristeći ista sučelja jer kreiraju pakete koji inače ne bi postojali. Generatori prometa mogu se bazirati na replici prometa stvarnih sustava ili nasumično generiranom prometu temeljenom na nekom algoritmu. (Aarno, Engblom, 2015).

#### <span id="page-20-1"></span>**2.3.4.Razlike između simulatora i generatora**

Za razliku od mrežnih simulatora koji pokušavaju modelirati i uhvatiti realistično ponašanje i izlaze komunikacijskih mreža, generatori prometa su namijenjeni samo za modeliranje i simulaciju komunikacijskih paketa i sadržaja kojeg prenose ti paketi. Drugim riječima, generatori prometa simuliraju komunikaciju koju uređaji u mreži stvaraju ali se ne bave mjerenjem tog prometa preko mreže. (Edgar, Manz, 2017, str 422).

Može se zaključiti da su generatori užeg djelokruga koje je moguće koristiti u velikom broju slučajeva, koje uključuje testiranje performansi mrežne infrastrukture, senzora, kontrola. Sigurnosna testiranja jedna su od najvažnijih primjena generatora prometa pomoću kojih se reproduciraju razne vrste napada na mrežu. (Edgar, Manz, 2017, str 422).

Uz te primjene važno je naglasiti da simulatori ne mogu funkcionirati bez njih, bilo da ih se koristi kao zasebni softver ili ih se uključuje kao modul u simulacijski paket koji obavlja posao generiranja.

## <span id="page-21-0"></span>**2.4. Modeli računalnih mreža**

Modeliranje se odnosi na način na koji su računalne mreže organizirane i povezane, od hardverske razine pa sve do računalnih aplikacija. Rana nastojanja implementacije softvera za mrežne komunikacijske sustave bazirala su se na jednom zasebnom, kompleksnom, ne strukturiranom modelu sa mnogo interaktivnih komponenti. Rezultat takvog modela je softver kojeg je vrlo teško testirati i još teže modificirati.

Da bi se zaobišli navedeni problemi, moderne mreže temelje se na dva konceptualno slična modela OSI model i TCP/IP model. Oba se baziraju na odvojenim slojevima – pomoću kojih se proces slanja i primanja podataka dijeli u manje zadaće. U modelu slojeva mrežni koncept je podijeljen u nekoliko odvojenih razina, i svaka je razina zadužena za određenu zadaću. ("Računalni Mrežni Modeli", n.d.)

#### <span id="page-21-1"></span>**2.4.1.Model razina**

- glavni cilj slojevne arhitekture jest podjela dizajna u manje dijelove
- svaka niža razina dodaje njene usluge prema višim razinama da bi se omogućio puni set usluga za izvođenje komunikacije i aplikacija
- omogućava modularnost i interaktivnost između podsistema
- osigurava nezavisnost između slojeva pružajući usluge nižih razina višima bez definiranja kako su usluge implementirane. zbog toga bilo kakve promjene na nekoj od razina ne utječu na ostale razine.
- osnovni elementi slojevite arhitekture su servisi (usluge), protokoli i sučelja
	- o servis (usluga) set akcija koje razina pruža višem sloju
	- o protokol definira set pravila koje razina koristi za razmjenu informacija između entiteta. pravila se uglavnom odnose na sadržaj i redoslijed poruka
	- o sučelje vrata kroz koja poruke prelaze između slojeva.

U slučaju slojevite arhitekture, podaci se ne prenose između sloja n jednog klijenta do n razine drugog klijenta, već se prijenos podataka odvija vertikalno od najviše razine prema najnižoj na strani pošiljatelja i od najniže razine prema najvišoj na strani primatelja. Ispod razine 1 nalazi se fizički medij preko kojeg se vrši stvarni fizički prijenos podataka. ("Računalni Mrežni Modeli", n.d.)

#### <span id="page-21-2"></span>**2.4.1.1. Zašto je potreban model razina?**

• podjeli i vladaj pristup pretvara proces dizajna u kojem su nepremostive zadaće podijeljene u više rješivih zadaća. Ukratko, uz ovakav pristup smanjuje se kompleksnost dizajna na način da se kompleksne zadaće razbiju na manje jednostavne.

- modularnost slojevna arhitektura sama je po sebi modularna, što omogućava nezavisnost slojeva, što je lakše razumjeti i implementirati
- jednostavnost modificiranja izmjene jedne razine ne utječu na izmjenu ostalih razina pošto je ostalim razinama bitna funkcionalnost a ne način na koji je funkcionalnost izvedena

Slojevitost protokola ima konceptualne i strukturne prednosti, ali donosi i neke nedostatke. Jedan od mogućih nedostataka jest dupliciranje funkcionalnosti na više razina, npr., ispravljanje grešaka se u mnogim skupovima protokola nalazi razini veze i aplikacijskoj razini. Druga potencijalna mana slojevitog mrežnog modela jest da funkcionalnost jedne razine zahtjeva informacije prisutne samo na drugim razinama koje nisu dostupne pošto je cilj da slojevi pružaju usluge ali ne i detalje na koji način su one realizirane. (Kurose, Ross, 2004).

## <span id="page-22-0"></span>**2.5. OSI Model**

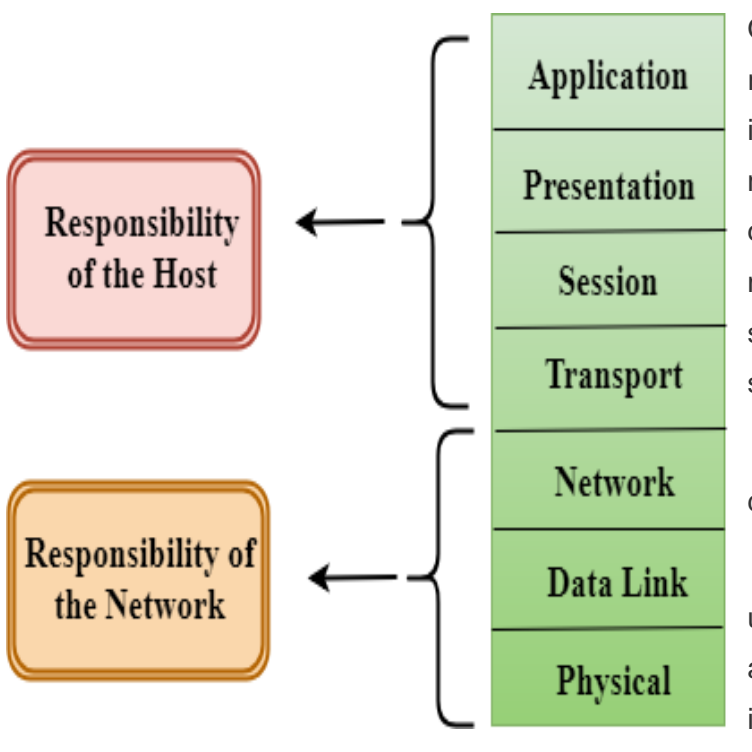

Slika 8 Osi model

izvor: https://www.javatpoint.com/osi-model

Open System Interconnection je referentni model koji opisuje kako se informacije iz aplikacije jednog računala prenose kroz fizički medij do aplikacije drugog računala. OSI model se sastoji od sedam razina, i svaka razina je zadužena za specifičnu mrežnu funkciju.

OSI model podijeljen je na dvije glavne grupe i sedam slojeva.

Gornja grupa OSI modela uglavnom je zadužena za aplikacijska pitanja te su implementirana samo u softveru. Krajnji korisnik i aplikacijska razina vrše interakciju sa aplikacijskim softverom

Niža razina OSI modela bavi se sa problemima prijenosa podataka. Sloj veze i fizički sloj implementirani su u hardveru i softveru. Fizički sloj je najniži sloj OSI modela i najbliži je fizičkom mediju te mu je glavna zadaća smještaj podataka na fizički medij. ("Računalni Mrežni Modeli", n.d.)

## <span id="page-23-0"></span>**2.6. TCP/IP model**

Internet i gotovo sve mreže koje se danas koriste standardizirane su prema TCP/IP modelu. Smatra ga se jezikom interneta jer su aplikacije dizajnirane prema njegovom modelu razina.

| Aplikacijska razina   | FTP, Telnet, email, HTTP          |
|-----------------------|-----------------------------------|
| Transportna razina    | TCP i UDP                         |
| Internet (među-mreža) | Internet Protokol (IP), ICMP, IGM |
| Razina veze (mreže)   | <b>Ethernet, 802.11</b>           |
| Fizička razina        | <b>Ethernet, 802.11</b>           |

Tablica 1. TCP/IP model i protokoli (Hartpence, 2020)

Tablica 1 prikazuje TCP/IP model i neke od najvažnijih protokola i njihovih odgovarajućih razina. Prvom i drugom razinom upravljaju protokoli lokalne mreže koji nisu unaprijed određeni i ovise najviše o tehnološkom razvoju. Treća razina pripada IP protokolu dok četvrtu razinu dijele dva protokola, ovisno o potrebama aplikacije. Ove dvije razine su temeljne jer iako se pripadajući protokoli razvijaju, na njima se zasniva današnja umreženost. Aplikacije koje ih koriste, kao i mrežna i fizička razina prolaze kroz značajnije promjene znatno brže. (Hartpence, 2020)

#### <span id="page-23-1"></span>**2.6.1.Fizička razina**

Definirana najčešće prema korištenom sučelju mrežne kartice. Svaki LAN protokol ima unutar svoje specifikacije električne i mehaničke karakteristike za komunikaciju preko fizičke veze. (Hartpence, 2020)

#### <span id="page-23-2"></span>**2.6.2.Razina veze**

Da bi se pakete premjestilo iz jednog u drugi čvor, mrežna razina se oslanja na servise razine veze. U svakom čvoru mrežni sloj prosljeđuje datagram na razinu veze koja ga dostavlja idućem čvoru na putanji.

Primjer usluge razine veze jest pouzdana dostava između dvaju mrežnih čvorova (domaćina, prespojnika) preko jedne veze. Ova funkcija razlikuje se od pouzdane dostave na razini mreže (TCP) koja osigurava pouzdanu dostavu između krajnjih čvorova (pošiljatelja i primatelja).

Pošto datagrami uglavnom prelaze preko više različitih veza na putu od pošiljatelja do primatelja, izgledno je da će njima rukovati različiti protokoli. Npr. datagram može obrađivati Ethernet protokol na jednoj vezi i PPP na idućoj, Wi-fi na vezi koja slijedi itd. (Kurose, Ross, 2004, str 49)

### <span id="page-24-0"></span>**2.6.3.Razina Interneta**

Specificira korištenje IP, ICMP i IGM protokola. Za razliku od razine veze, ti protokoli nisu međusobno isključivi već nadopunjuju funkcionalnosti razine. Glavna osobina razine jest nedostatak uspostave veze između krajnjih čvorova i princip najbolje namjere (eng. *best effort*). (Hartpence, 2020)

#### <span id="page-24-1"></span>**2.6.3.1.IP protokol**

- IP adresiranje koristi se u internetu i višim razinama da bi se identificirali uređaji i omogućilo među mrežno usmjeravanje.
- Komunikacija između krajnjih korisnika određuje se putanja kroz koju se podaci prenose
- Ovijanje (eng. Encapsulation) podataka i formatiranje protokol prima podatke od transportnog sloja te podatke ovija u poruku koju nazivamo IP datagram.

Fragmentacija i ponovno sastavljanje – veličina IP datagrama je ograničena protokolom veze – Maksimalna jedinica transmisije (eng. *Maximum Transmission Unit - MTU*) što znači da je poruke veće od tog ograničenja (velika većina spada u ovu kategoriju) potrebno podijeliti na manje dijelove da bi mogli putovati lokalnom mrežom. Na strani primatelja, svi datagrami se rekonstruiraju u originalnu poruku. ("Računalni Mrežni Modeli", n.d.)

• Usmjeravanje – Kada se IP datagram šalje kroz lokalnu mrežu njegova dostava je direktna. Međutim, kada se odredište nalazi van lokalne mreže potrebno je koristiti usmjerivače (eng. *routers*) da bi se izvršila dostava. (Kurose, Ross, 2004)

#### <span id="page-24-2"></span>**2.6.3.2.ARP protokol**

• Address Resolution Protocol – koristi se za pronalazak fizičkih adresa iz poznate IP adrese. ARP zahtjev koristi pošiljatelj da bi saznao fizičku adresu odredišta tako da emitira taj zahtjev preko cijele lokalne mreže. Zahtjev primaju svi uređaji spojeni na mrežu, međutim samo primatelj sa ispravnom IP adresom šalje ARP odgovor sa pripadajućom fizičkom adresom. ("Računalni mrežni modeli", n.d.)

#### <span id="page-25-0"></span>**2.6.3.3.ICMP protokol**

Internet protokol kontrolnih poruka (eng. *Internet Control Message Protocol*) je mehanizam koji koriste čvorovi da bi poslali notifikacije koje se tiču problema prijenosa datagrama pošiljatelju.

- ICMP test koristi se za provjeru dostupnosti destinacije
- ICMP odgovor koristi se za provjeru da li uređaj odgovara ili ne. ("Računalni mrežni modeli", n.d.)

#### <span id="page-25-1"></span>**2.6.4.Transportna razina**

Transportna razina odgovorna je za pouzdanost, kontrolu toka i ispravke grešaka podataka koji su poslani preko mreže. Dva protokola koji se koriste na transportnoj razini su :

#### <span id="page-25-2"></span>**2.6.4.1.User Datagram Protocol (UDP)**

- omogućuje uslugu bez uspostave veze i dostavu od kraja do kraja transmisije, odnosno od pošiljatelja do primatelja
- nepouzdani protokol pošto otkriva greške ali ne specificira koji su paketi izgubljeni. ICMP protokol je taj koji dojavljuje greške pošiljatelju datagrama

#### <span id="page-25-3"></span>**2.6.4.2.Transmission Control Protocol (TCP)**

- omogućuje puni set transportnih usluga aplikacijama
- kreira virtualni krug između pošiljatelja i primatelja koji je aktivan za vrijeme trajanja transmisije
- pouzdani protokol pošto detektira greške i izvršava ponovno slanje oštećenih okvira. Osigurava dostavu i potvrdu dostave svih segmenata prije nego se prijenos smatra izvršenim i virtualni krug se zatvori. ("Računalni mrežni modeli", n.d.)

## <span id="page-25-4"></span>**2.6.5.Aplikacijska razina**

Najviša razina TCP/IP modela odgovorna za rukovanje protokolima visoke razine i problemima prezentacije. Ova razina dozvoljava korisniku interakciju sa aplikacijama.

Protokoli aplikacijske razine i njihove funkcije:

- HTTP (Hypertext transfer protocol) omogućuje pristup podacima preko world wide web – a. Prenosi podatke u formi teksta, zvuka, slike i videa.
- SNMP (Simple Network Management Protocol) okvir korišten za upravljanje uređajima na internetu korištenjem TCP/IP protokola
- SMTP (Simple Mail Transfer Protocol) koristi se za slanje podataka drugoj email adresi.
- DNS (Domain Name System) IP adrese se koriste za identificiranje veze mrežnih čvorova prema internetu. Međutim, IP adrese teško su pamtljive korisnicima te se zbog toga koriste web adrese koje se sastoje od naziva. Sustav koji mapira naziv web mjesta sa IP adresom tog web mjesta naziva se DNS.
- FTP (File transfer protocol) Internet protokol koji se koristi za prijenos datoteka sa jednog računala na drugo. ("Računalni mrežni modeli", n.d.)

## <span id="page-27-0"></span>**3. Dostupni besplatni alati**

Trenutačno je na tržištu prisutan veliki broj veoma različitih alata koji se koriste za razne primjene: emulaciju, simulaciju, generiranje prometa i modeliranje mreža. Neki od njih su specijalizirani za uži spektar testiranja, dok su neki sposobni simulirati široki opseg funkcionalnosti računalnih mreža. U ovom poglavlju navodimo nekolicinu takvih alata, uz pregled funkcionalnosti, prednosti i mana da bi došli do zaključka koji od alata je najprikladniji za koji scenarij.

## <span id="page-27-1"></span>**3.1. Cisco Packet Tracer**

Vizualni simulacijski alat tvrtke Cisco koji simulira mrežnu topologiju koja se sastoji od Cisco usmjerivača, preklopnika, sigurnosnih stijena i ostalih elemenata. Originalna svrha Packet Tracera je bila edukacija u sklopu Cisco Networking Academy da bi studenti mogli učiti o principima umrežavanja na praktičan način. Iako ime sugerira da se radi o softveru koji podržava isključivo mrežne uređaje istoimenog proizvođača, alat uključuje podršku za mnoge druge uređaje. Iako su korijeni alata u edukaciji, kroz vrijeme alat je stekao veliku popularnost među mrežnim dizajnerima i inženjerima koji ga koriste za testiranje protokola prije njihove primjene, testiranja promjena na postojećim mrežama, pa sve do dizajniranja i testiranja sasvim novih mreža. (Nikitha Sri, lipanj 2020)

#### <span id="page-27-2"></span>**3.1.1. Prednosti**

**Cijena** – iako su svi opisani alati besplatni, valja naglasiti da su svi dijelovi ovog, funkcijama iznimno bogatog alata, besplatni i dostupni za korištenje uz jedan zahtjev – kreiranje (besplatnog) Cisco Academy računa.

**Među-platformska kompatibilnost**. Alat podržava većinu operacijskih sustava, uključujući Windows OS (Windows 7, 8.1 i 10), macOS Sierra i Mojave i Ubuntu 14.04 LTS.

**Raznolikost dostupnih uređaja** – iako za većinu korisnika početnika, standardni set simuliranih usmjerivača, preklopnika i pristupnih točaka nudi dovoljno opcija za učenje, za napredno korištenje, poglavito u simuliranju mrežnih nadogradnji i razvoju novih mreža, dodatne opcije uređaja donose dodatnu fleksibilnost.

**Raznolikost veza** – Bilo da se radi o ravnim ili prepletenim bakrenim kablovima, optičkim vlaknima, serijskim vodovima ili nekom drugom tipu vodiča, Packet Tracer nudi veliki broj mogućnosti za spajanje mrežnih uređaja.

**Realističnost**. Packet Tracer nudi različite metode za spajanje i konfiguraciju različitih uređaja. Iako alat nudi grafičko sučelje za konfiguraciju svakog zasebnog čvora, omogućeno je i spajanje uređaja pomoću kabla i zatim konfiguriranje uređaja kroz terminal kao u stvarnoj mreži. Moguće je čak uspostavljanje daljinskog upravljanja mrežom kroz Telnet ili SSH protokol i zatim spajanje računala na upravljačku mrežu i konfigurirati svaki uređaj sa daljine. (Hart, 2019)

**Simulacijski način rada**. U osnovnoj postavci, Packet Tracer radi u modu stvarnog vremena u kojem spojeni mrežni uređaji generiraju upravljački promet i prosljeđuju podatkovni promet u stvarnom vremenu, baš kao što bi to radili stvarni mrežni uređaji. Međutim u određeni situacijama, kao npr. ispravljanju grešaka teško je vizualizirati kako paket prolazi kroz veliku mrežu. Simulacijski način rada omogućuje korisniku kretanje kroz putanju paketa korak po korak. Pritom je moguće pratiti izmjene atributa paketa i odluke prosljeđivanja koje svaki element mreže provodi sa paketom.

**Kreiranje prilagođenih vježbi**. Iznimno korisna mogućnost koja znatno olakšava učenje, bilo početnicima ili naprednim korisnicima jer dozvoljava kreiranje vježbi koje uključuju formalne instrukcije kada se testiranje izvodi kao i uključeni sustav ocjenjivanja koji korisnicima daje informaciju o ispravnosti rješenja.

**Dokumentacija i učenje**. Osnovna zadaća prilikom kreacije ovog alata bila je edukacija studenata i postojećih mrežnih inženjera za razvoj, nadogradnju i rukovođenje računalnih mreža baziranih na CISCO tehnologiji. Da bi se taj proces dodatno ubrzao, sama tvrtka razvila je tečajeve sa mnoštvom prateće dokumentacije koja pokriva sve od uvodnih tema prilagođene početnicima, sve do naprednih namijenjenih stjecanju zahtjevnih certifikata. Uz dostupne (besplatne) sadržaje na stranicama [https://www.netacad.com/courses/packet](https://www.netacad.com/courses/packet-tracer/introduction-packet-tracer)[tracer/introduction-packet-tracer,](https://www.netacad.com/courses/packet-tracer/introduction-packet-tracer) postoje brojni profesionalni tečajevi na gotovo svakoj stranici posvećenoj online učenju, te brojne knjige sa brojnim primjerima.

**Kompatibilnost.** Zadnja verzija Packet Tracer – a podržava sve prethodne, što znači da datoteke sa kreiranim mrežama iz ranijih verzija rade u aktualnoj. (Hart, 2019)

#### <span id="page-28-0"></span>**3.1.2. Nedostaci**

**Distribucija prilagođenih vježbi**. Kada korisnik kreira vježbu, mora ju sačuvati kao datoteku i podijeliti sa drugim zainteresiranim korisnicima. Nedostatak centralne distribucije rezultira problemima kada je potrebno podesiti vježbu da bi se ispravile greške ili dodao novi sadržaj jer je potrebno iznova izvršiti distribuciju nove verzije. (Hart, 2019)

**Greške.** Kao i svaki softver, Packet Tracer sadrži razne greške kao što su nepredviđeno ponašanje uređaja unutar kreirane mreže. Srećom, zbog popularnosti ovog alata i velike zajednice korisnika, greške se brzo detektiraju i prijavljuju.

#### <span id="page-29-0"></span>**3.2. Boson NetSim**

Poduzeće Boson je organizacija koja izdaje tečajeve, poznata po visoko kvalitetnim tečajevima namijenjenima polaganju ispita za Cisco certifikate. Da bi omogućila tu kvalitetu tečajeva, tvrtka je razvila NetSim, alat koji simulira Cisco mrežne usmjerivače i preklopnike.

Valja naglasiti da je besplatna verzija – demo verzija koja uključuje slobodan (eng. *sandbox*) način rada i tek nekoliko uključenih laboratorija – tečajeva namijenjenih upoznavanju sa alatom i mrežama. Za dodatne laboratorije koji pripremaju korisnike za određeni ispit kojim se stječu certifikati potrebno je platiti. Samo po sebi to nije nepremostiva prepreka za samostalno učenje, međutim demo verzija ne dozvoljava preuzimanje korisničko kreiranih vježbi kao što je to slučaj sa Packet Tracerom kroz aplikaciju ili web stranice. Uz to korisnička zajednica je nepostojeća, barem ne u smislu razmjene edukativnog sadržaja. Zbog navedenih razloga ovaj alat nije detaljnije isproban.

## <span id="page-29-1"></span>**3.3. Graphical Network Simulator-3 (GNS3)**

Besplatan alat, otvorenog koda i klijent server sučelja za mrežnu emulaciju i vizualizaciju. Razvijen na Python platformi koja koristi softver Dynampis za emuliranje Cisco softvera i hardvera te stoga GNS3 podržava te mrežne platforme.

Posljednjih godina alat je prošao kroz brojne nadogradnje u pogledu opsega podržanih mrežnih uređaja korištenjem tzv. "uređaja" (eng. appliances) – predložaka često korištenih mrežnih uređaja koje je lako importirati u virtualne mreže. (Hart, 2019)

#### <span id="page-29-2"></span>**3.3.1.Prednosti**

**Potpuno besplatan alat otvorenog koda**. Uz činjenicu da je besplatan, GNS3 je također otvorenog koda što donosi brojne prednosti. To omogućuje zajednici korisnika da detektirane greške i nedostatke objavljuju i pokušaju ispraviti. Napredniji korisnici mogu preuzeti izvorni kod alata i pokušati ga nadograditi vlastitim idejama i novim funkcionalnostima. Čak i početni korisnici mogu pridonijeti razvoju softvera prijavom grešaka i rješenja koja su se pokazala najboljima za ispravljanje određene greške. Uz to doprinos razvoju može se postići unapređenjem dokumentacije alata. (Hart 2019)

**Količina edukativnog sadržaja**. GNS3 zajednica je velika i raste već godinama, što je rezultiralo mnoštvom edukativnog sadržaja.

**Izmjenjiva aktivna topologija**. Svaki virtualni mrežni uređaj može biti pokrenut ili zaustavljen nezavisno od ostalih uređaja. Zbog toga nije potrebno zaustavljati sve mrežne uređaje da bi se dodala nova oprema.

**Višestruki tipovi veza**. Uz Ethernet povezivanje uređaja moguća je i serijska veza između uređaja.

**Laboratoriji**. Tržnica uključena u ovaj alat koristi se za distribuciju i instalaciju različitih mrežnih uređaja koji nisu uključeni u osnovni paket. Uz to sadrži i dio namijenjen razmjeni mrežnih topologija čija je svrha proučavanje specifičnih tehnologija te učenju mrežnog dizajna i konfiguracije. (Hart, 2019)

#### <span id="page-30-0"></span>**3.3.2.Nedostaci**

**Kompleksnost**. Počevši od same instalacije, odnosno postavljanje virtualnog stroja javljali su se problemi kompatibilnosti aplikacije i pomoćnih modula koji su riješeni korištenjem prethodne verzije alata. Tijekom korištenja, aplikacija pretpostavlja solidnu razinu predznanja od korisnika.

**Potreba uključivanja softverskih slika uređaja**. Zbog limitiranog broja simuliranih uređaja (npr. nije uključen niti jedan usmjerivač) potrebno je manualno importirati dodatne uređaje koji su raspoloživi putem službene stranice, ali početnicima je teško zaključiti koji uređaj im je potreban za određenu funkcionalnost. Kod importiranja gotovih laboratorija, odnosno primjera virtualnih topologija potrebno je prethodno uključiti sve uređaje koji su korišteni u primjeru kojeg importiramo.

Posebna pravila vrijede za Cisco uređaje koji nisu u slobodnoj distribuciji što znači da korisnici sami moraju osigurati slike uređaja da bi ih koristili GNS3 alatu. Da bi korisnik to mogao potreban mu je autorizirani Cisco račun ili licenca za laboratorij virtualnog Internet usmjeravanja (eng. *Virtual Internet Routing Lab - VIRL*). (GNS3 Dokumentacija, 2020)

**Greške**. Alat uključuje nekolicinu pomoćnih programa i modula, za koje je bitno da se poklapaju u verzijama, iako ponekad to nije eksplicitno navedeno, različite kombinacije verzije osnovnog alata i modula koje koristi uzrokuju mnoštvo problema.

**Krivulja učenja**. Potreba za korisničkom pomoći javila se već kod same instalacije, te se nastavila kod pokušaja uspostave virtualnog stroja, uključivanja slika uređaja i samog korištenja programa. Alat se ne trudi olakšati korisnicima učenje, i to je prije sudara sa nekom od grešaka.

**Nedostatak strukture dokumentacije i tečaja**. Iako tržnica ovog alata nudi brojne dodatke i module, velika većina namijenjena je iskusnim korisnicima ili konkretnim certifikatima. Uz to, kategorizacija je vrlo široka i ne postoje filtri kojim bi se olakšalo pregled edukativnog sadržaja

**Nepristupačnost edukacije**. Na prvi pogled, tržnica je bogata tečajevima i laboratorijima ali većina tog sadržaja je komercijalna, što zajedno sa ostalim nedostacima čini ovaj alat vrlo izazovnim za korištenje, pogotovo početnicima.

# <span id="page-31-0"></span>**3.4. EVE-NG (Emulated Virtual Environment Next Generation)**

Virtualni mrežni simulator koji podržava iznimno širok spektar dobavljača mrežnih uređaja. Dolazi u besplatnoj i pro verziji, međutim i verzija namijenjena za zajednicu, primarno studenata, nudi mnoštvo funkcionalnosti.

#### <span id="page-31-1"></span>**3.4.1. Prednosti**

**Cijena**. Community Edition je potpuno besplatna i više nego dovoljna za početak učenja o dizajnu, testiranju i simuliranju mreža pa sve do učenja za napredne certifikate. Ograničenje od 63 mrežna čvora po projektu postaje ograničenje tek kada korisnik radi na razvoju naprednih mrežnih rješenja.

**Izmjenjiva aktivna topologija**. Slično GNS3 alatu i ovdje je moguće modificirati mrežnu topologiju prilikom aktivnog rada iste. To rezultira velikom uštedom vremena

**Izbor veza**. Uz Ethernet podržana je i serijska veza između čvorova što je korisno za korisnike koji rade sa starijim mrežama.

**Pristup softverskim slikama**. Kao GNS3, softverske slike uređaja nisu uključene u alat već ih je potrebno (legalno) nabaviti što u nekim slučajevima, kao što je npr. Cisco znači plaćanje.

#### <span id="page-31-2"></span>**3.4.2. Nedostaci**

**Kompleksnost.** Već u početku korištenja ovog alata, jasno je da aplikacija nije primjerena početnicima. Proces instalacije se izvodi kroz VMware Player, dok se samoj aplikaciji pristupa kroz web preglednik. Materijali koji korisnike provode kroz proces instalacije i konfiguracije, dodavanje uređaja pretpostavljaju solidnu razinu predznanja.

**Dokumentacija**. Početnička dokumentacija namijenjena uvodu u alat je teška za pretragu i korištenje. Određeni koraci poput instalacije virtualnih strojeva nisu uključene u dokumentaciju već su dokumentirane kao vanjski video. Zbog tih razloga krivulja učenja sa ovim alatom je vrlo strma.

**Prava korištenja.** Licencirani uređaji nisu uključeni i korisnici ih moraju sami nabaviti ako ih žele koristiti. Iako se ovo odnosi primarno na Cisco uređaje, potreba da se manualno uključuje uređaje vrijedi i za ostale.

Iako postoji kvalitetnih i besplatnih tečajeva korisnika ove aplikacije, potreba za konstantnim korištenjem detaljnih objašnjenja za svaki aspekt korištenja ove aplikacije čini EVE-NG vrlo teškom za početnike.

# <span id="page-32-0"></span>**3.5. Imunes (Integrated Multiprotocol Network Emulator/Simulator)**

Alat razvijen na Sveučilištu Zagreb, podržan od strane Ericcson Nikola Tesla Zagreb, Boeing Defense, Space and Security, FreeBSD, University California – Berkeley i drugi. Iako je riječ o alatu koji nije globalno raširen, već prema popisu poduzeća i institucija koje su podržale razvoj, vidljivo je da se radi o proizvodu vrijednom pažnje.

### <span id="page-32-1"></span>**3.5.1. Prednosti**

- Svaki čvor ima vlastitu konfiguraciju za IPv4, IPv6, IPsec, sigurnosnu stijenu, itd.
- Upravljanje prometom na vezi kašnjenja, postotak greški po primljenom bitu (Eng. *Bit Error Rate – BER*), duplikati, propusnost
- Svi čvorovi rade kao stvarni fizički čvorovi
- Standardni UNIX API (eng. *Aplication Programing Interface*)– softver se ponaša jednako kao u stvarnom sustavu
- Efikasno korištenje hardverskih resursa omogućuje korisnicima sa slabijim hardverom korištenje simulacijskog softvera
- dokumentacija službena dokumentacija jedna je od boljih među obrađenim alatima. Od instalacije, preko osnovnog pregleda sučelja do uvoda u simuliranje kreiranjem mrežnog scenarija krivulja učenja ovog alata je iznimno korisnički prijateljska.
- dostupni razrađeni primjeri za početnike nije lako razabrati koji mehanizmi mrežnog upravljanja su prikladni za izučavanje i Imunes primjeri su izvrsno prilagođeni tome problemu jer su podijeljeni u manje laboratorije koji se bave specifičnim elementom mrežnog upravljanja. ("Imunes Manual", 2018)

## <span id="page-33-0"></span>**3.6. NetSimK**

Ova aplikacija nije varijanta Boson NetSim aplikacije već se radi o iznimno laganoj aplikaciji razvijenoj od strane CCNA predavača Steve Kassell-a za potrebe priprema za istoimeni certifikat. Radi se o potpuno besplatnoj aplikaciji, koja nudi solidan broj uređaja koje je moguće simulirati. Nudi sljedeće mogućnosti:

- realistične scenarije, obrađeni problemi nisu apstraktni
- jednostavno sučelje
- fokusira se na učenje principa a ne na odabir uređaja
- omogućuje sve relevantne CCNA 1, 2, 3 i 4 zahtjeve
- nema limita broja uređaja

Nedostatak je korisničko sučelje koje je na ponekim mjestima prenatrpano. Uz to, grafički prikaz čvorova je vrlo loše kvalitete što može utjecati na preglednost.

Najveći nedostatak ovog alata je ne postojanje besplatne dokumentacije kroz koju bi se moglo naučiti koristiti aplikaciju, što znači da korisnici koji nisu ujedno i polaznici tečaja autora aplikacije moraju učiti što aplikacija može i kako radi samostalno. Zbog navedenih razloga ovaj alat nije detaljnije obrađen iako bi se u rukama iskusnog stručnjaka mogao pokazati kao vrlo koristan alat. (Kassel, 2020).

## <span id="page-33-1"></span>**3.7. NS-3**

Alat koji radi samo na linux platformi i za koju ne postoji službena virtualna mašina koja uključuje sve potrebne alate. Stoga je alat testiran koristeći Ubuntu 18.04 OS. Instalacija se izvršava kroz naredbeni redak te se uputstva za izvršavanje instalacije dostupna na stranicama proizvođača. Sam postupak instalacije je najdulji od svih isprobanih alata, zahtjeva poznavanje rada sa linux terminalom ili praćenje detaljnih vodiča.

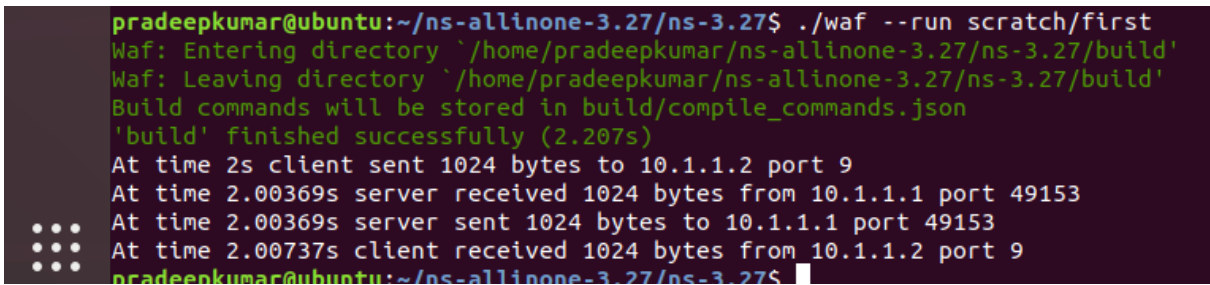

<span id="page-33-2"></span>Slika 9. Izvođenje jednostavne skripte u NS3 [Autorska slika]

Samo korištenje alata je također kroz naredbeni redak i moguće samo ako je korisnik dobro upoznat sa njim ili za svaki korak koristi detaljna uputstva što nije praktično čak ni za jednostavne primjere kao što je primjer prikazan na slici 9. Ako je korisniku primarni cilj učenje osnova mrežnih simulacija i alata koji to učenja izvode na što jednostavniji način, NS3 nije preporučeno rješenje.

## <span id="page-34-0"></span>**3.8. Odabir alata za detaljnu analizu**

Da bi se lakše donijela odluka koja će se dva alata detaljnije testirati, u tablici 2 izvršena je usporedba po najbitnijim kriterijima. Jednostavnost instalacijskog procesa se odnosi na sam proces instalacije alata, gdje su jednostavne instalacije u Windows okruženju dobile prednost nad instalacijama za koje je potrebno izvođenje virtualnih strojeva i posebno dodavanje modula.

Tijekom korištenja svake aplikacije vrlo brzo je vidljiva razina predznanja koja se očekuje od korisnika, iako nije uvijek naznačena, postoji značajna razlika u detaljima koji su objašnjeni u nekim alatima i potpuno preskočeni u drugima. Manje potrebnog predznanja rezultira boljom ocjenom u tablici 3.

<span id="page-34-1"></span>Kriterij jednostavnost korištenja dokumentacije se nadovezuje na prethodni kriterij i odnosi se na razinu dostupnosti dokumentacije. Jednostavnost korištenja dokumentacije odnosi se na problem pronalaska primjerenog sadržaja, poglavito za početnike kojima nedostatak strukturiranja sadržaja može predstavljati problem. Posljednjih kriterij je najteže procijeniti kroz kratko korištenje alata, te se u tu svrhu koristilo nekoliko recenzija alata.

### **3.8.1. Usporedba predstavljenih alata**

| Alat      | Jednostavnost  | Potrebna   | Dostupnost i jednostavnost | Broj podržanih | Ukupno |
|-----------|----------------|------------|----------------------------|----------------|--------|
|           | instalacijskog | razina     | službene dokumentacije i   | uređaja i      |        |
|           | procesa.       | predznanja | edukacijskih sadržaja      | mogućnosti     |        |
|           |                |            |                            | aplikacije     |        |
| Cisco     | 10             | 9          | 9                          | 10             | 38     |
| Packet    |                |            |                            |                |        |
| Tracer    |                |            |                            |                |        |
| Boson Net | 8              | 6          | 3                          | 3              | 20     |
| Sim       |                |            |                            |                |        |
| GNS3      | $\overline{7}$ | 7          | 7                          | 5              | 26     |
| EVE-NG    | 5              | 5          | 6                          | 8              | 24     |
| Imunes    | $\overline{7}$ | 9          | 9                          | 7              | 32     |
| NS3       | 3              | 3          | 8                          | -              | 14     |

Tablica 2. Usporedba predstavljenih alata

#### <span id="page-35-0"></span>**3.8.2.Cisco Packet Tracer**

Iz samog opisa i navedenih prednosti jasno je vidljivo da je riječ o vrhunskom alatu u sferi mrežnih simulatora. Za besplatan softver nudi izniman broj funkcionalnosti i sve ih se može koristiti prilikom kreiranja virtualnih mreža. Uz to, simulirana ponašanja uređaja u mreži iznimno su realna i bliska stvarnim uređajima te je ugrađeni terminal vrlo blizak terminalima korištenima za upravljanje stvarnim mrežnim sustavima. Osim toga aplikacija se ističe iznimno bogatim edukacijskim sadržajem koji je prilagođen početnicima i strukturiran na način koji olakšava upoznavanje sa svim aspektima simuliranja računalnih mreža.

#### <span id="page-35-1"></span>**3.8.3.Imunes**

Imunes se svakim korakom, od instalacije, preko korištenja pokazao kao odličan i jednostavan alat, kojeg prati iznimno detaljna i strukturirana dokumentacija što značajno olakšava početak rada i učenja o izgradnji mrežnih topologija, njihovoj ispravnoj konfiguraciji i samom testiranju kroz simulaciju.

# <span id="page-36-0"></span>**4. Imunes – praktični primjeri**

# <span id="page-36-1"></span>**4.1. Instalacija – izvođenje pomoću VMPlayera**

Za korištenje ovog IMUNES aplikacije koristimo već opisani VM Player. Instalacija na ovaj način je iznimno jednostavna i sastoji se od učitavanja virtualnog stroja preuzetog sa <http://imunes.net/download> sa VMPlayer - om i pokretanje učitanog virtualnog stroja. Tijekom instalacije i pokretanja nije bilo grešaka.

Druga opcija za instalaciju aplikacije je korištenje FreeBSD operacijskog sustava na lokalnom računalu i zatim instalacija IMUNES aplikacije. Ova opcija nije odabrana jer fokus rada na samoj aplikaciji a ne na operacijskim sustavima koji se najviše koriste za rad sa mrežnim simulatorima i općenito za upravljanje mrežama. (*IMUNES priručnik*, 2018)

# <span id="page-36-2"></span>**4.2. Pregled sučelja i opcija programa**

IMUNES se može koristiti na dva načina:

- grafičko sučelje razvijeno kroz TCL (eng. *Tool Command Language*) i Tk (eng. *windowing toolkit)* grafičko korisničko sučelje (zajedno čine Tcl/Tk paket)
- sučelje naredbenog retka (eng. CLI *Command Line Interface*)

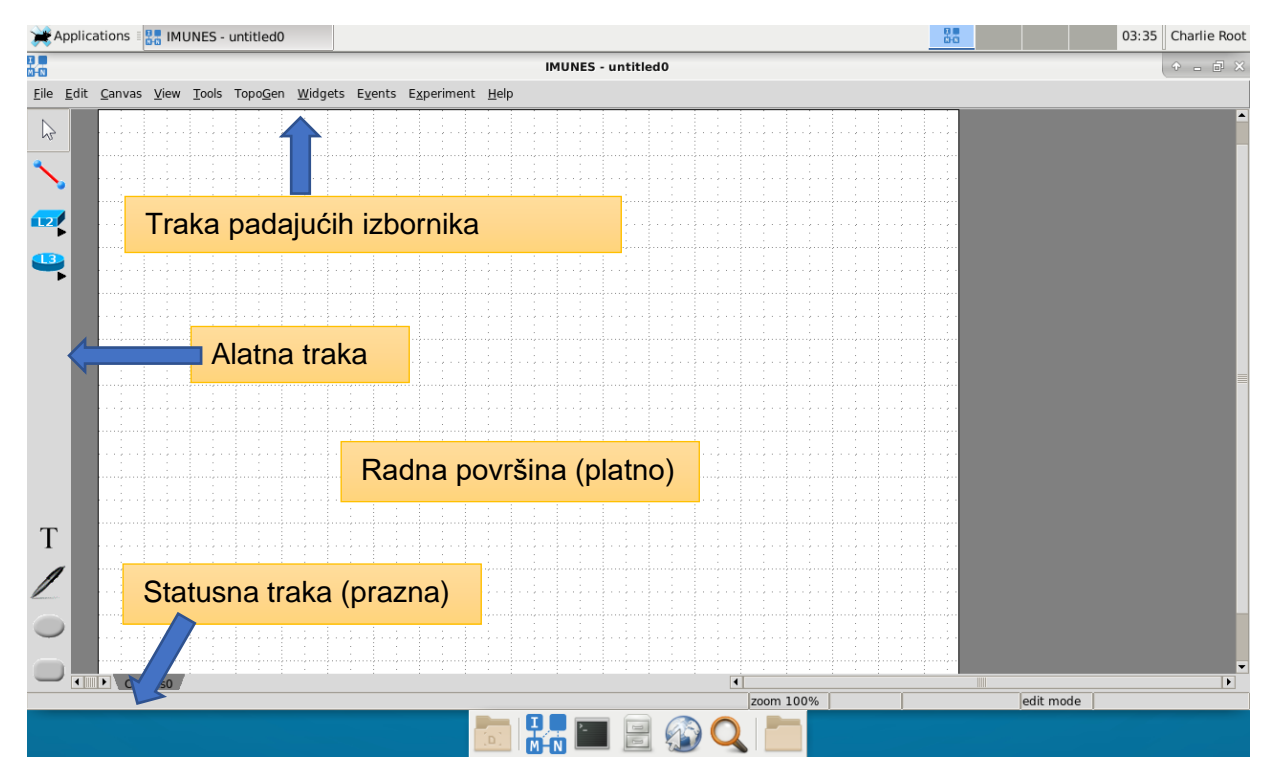

Slika 10. Korisničko sučelje aplikacije IMUNES [Autorska slika]

Standardni način rada kod prvog pokretanja ili kod kreiranja nove virtualne mrežne konfiguracije (opcija File -> New) jest uređivački (eng. *edit*) način rada koji se koristi za izgradnju i konfiguraciju mrežne topologije, za razliku od izvođačkog načina rada čija je svrha mrežna simulacija.

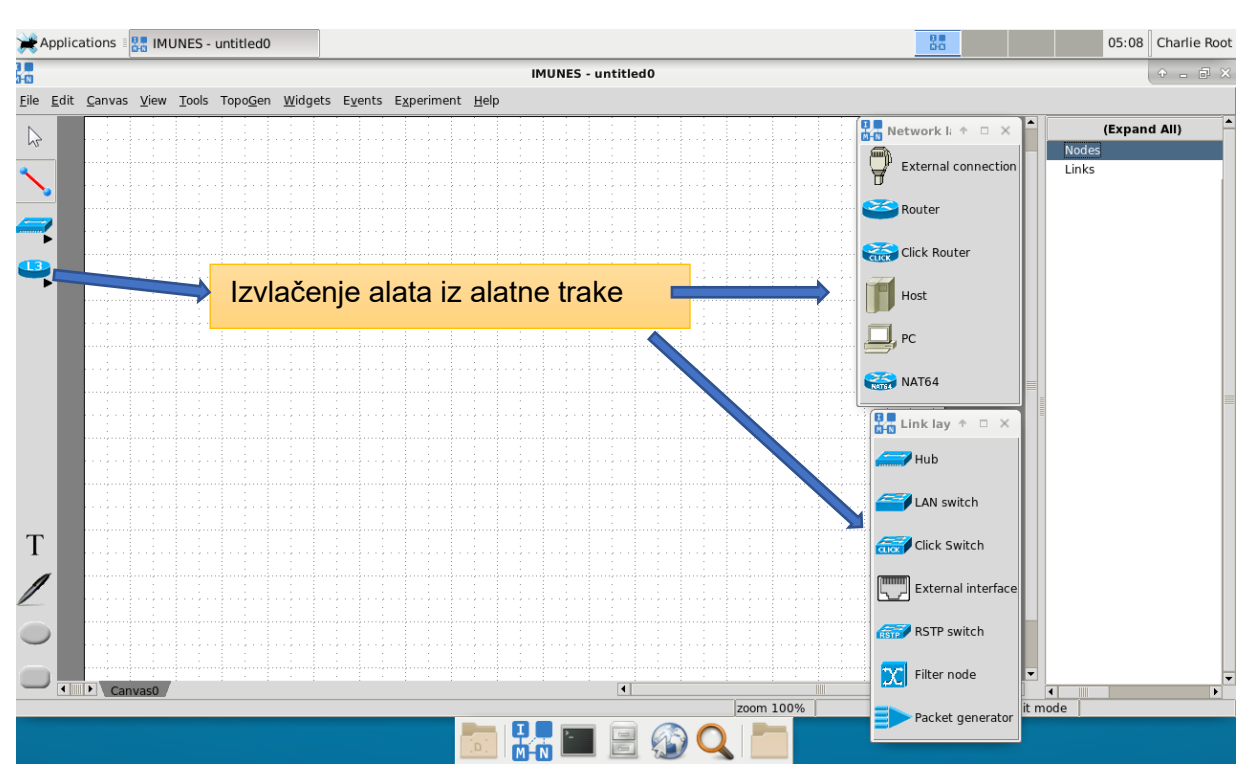

## <span id="page-37-0"></span>**4.2.1. Alatna traka**

Slika 11. Proširena alatna traka aplikacije IMUNES. [Autorska slika]

Alatna traka na lijevoj strani grafičkog sučelja sadrži alate za izradu mrežne topologije. Tim alatima možemo pristupati kroz alatnu traku ili ih možemo postaviti da budu vidljivi stalno i po odabiru postaviti negdje unutar prozora. (slika). Alatna traka je u izvršnom načinu rada zasjenjena te se osim alata selekcije ne može koristiti.

#### **4.2.1.1. Elementi alatne trake**

- <span id="page-37-1"></span>• Alat selekcije
- **Čvorovi razine veze (L2)**
	- o Čvorište (eng. *Hub*) element razine veze koji prosljeđuje dolazne pakete na sve svoje portove i na taj način svim spojenim čvorovima.
	- o LAN preklopnik (eng. *switch*) element razine veze koji prosljeđuje pakete spojenim čvorovima koristeći tablicu odredišnih adresa i pripadajućih im portova
- o Click preklopnik (eng. *Click switch*) razlika u odnosnu na LAN preklopnik jest korištenje Click modularnog preklopnika
- o Eksterno sučelje alat koji omogućuje mogućnost spajanja virtualnog čvora sa fizičkim sučeljem – npr. da bi se omogućio pristup Internetu
- o RSTP preklopnik (*Rapid Spanning Tree Protocol*) preklopnik koji može spriječiti petlje premosnika i omogućiti rezervne veze ako aktivna veza propadne
- o Čvor filtriranja element razine veze koji može filtrirati, odvratiti i prosljediti pakete ovisno o njihovom sadržaju
- o Generator paketa element razine veze koji kreira prilagođene pakete i šalje ih odabranom brzinom

#### • **Čvorovi mrežne razine (L3)**

- o Eksterna veza alat koji omogućuje sposobnost spajanja korisničkih računala sa virtualnim čvorom tako da kreira sučelje na računalu
- o Usmjerivač (eng. *Router)* element mrežne razine koji može prosljeđivati pakete koristeći rute preuzete pomoću protokola usmjeravanja.
- o Click usmjerivač kao i prethodni element, uz razliku da koristi Click modularni usmjerivač
- o Domaćin (eng. *Host*) element mrežne razine koji ne prosljeđuje pakete i posjeduje statičke rute. Pokreće standardne mrežne servise kroz portmap i inetd.
- $\circ$  Korisničko računalo Mrežni element koji ne prosljeđuje primljene pakete i ima statičke rute. Za razliku od domaćina ne pokreće mrežne servise
- o NAT64 mrežni usmjerivački čvor sposoban prevoditi IPv6 i IPv4 protokol koristeći oblik mrežnog adresnog prevođenja (eng. *Network Address Translation*).

#### • **Ostali elementi alatne trake**

- o Tekst alat za dodavanje teksta na radnu površinu
- o Oval alat za dodavanje ovalnih oblika na radnu površinu koji se koriste za ilustriranje pod mreža i sl.
- o Trokut alat za dodavanje trokutastog oblika na radnu površinu
- o Prostoručni alat dodaje prostoručni oblik na radnu površinu

## <span id="page-39-0"></span>**4.2.2.Padajući izbornik**

#### **R** IMUNES - untitled0

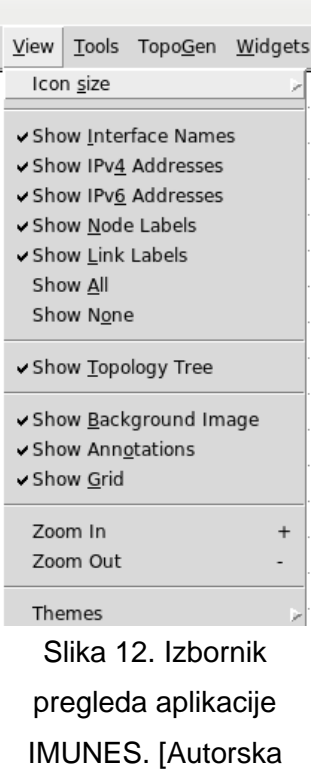

Funkcije i mogućnosti specifične za IMUNES aplikaciju nalaze se u:

- Izborniku pregleda ovdje nalazimo mogućnosti za promjenu veličine ikona, isključujemo ili omogućavamo prikaze informacija kao što su imena sučelja, IP adresa, imena čvorova i veza i sl.
- Stablo topologije otvara zaseban prozor koji prikazuje listu u obliku stabla sa elementima topologije kreirane mreže

#### <span id="page-39-1"></span>**4.2.2.1.Alatni izbornik**

slika]

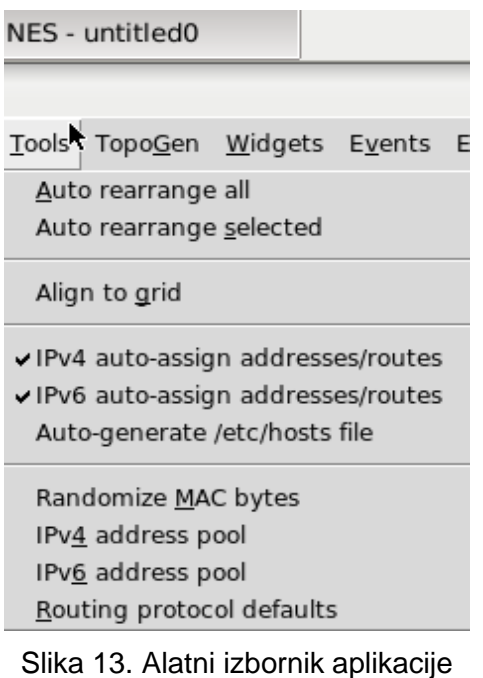

Sadrži alate za upravljanje mrežnom topologijom kao što su:

- automatsko raspoređivanje mrežnih elemenata u radnoj površini, automatsko raspoređivanje selektirane grupe mrežnih elemenata,
- automatsko dodjeljivanje mrežnih IP adresa i ruta prilikom kreiranje novih mrežnih čvorova.
- Omogućuje kreiranje datoteke domaćina u svakom čvoru i mapiranje svih ostalih čvorova sa adresom domaćina.
- Slučajan odabir MAC bitova
- Postavljanje varijabilne maske IPv4 ili IPv6 adresnog područja

IMUNES. [Autorska slika]

• Postavljanje standardnih vrijednosti protokola usmjeravanja

#### <span id="page-40-0"></span>**4.2.2.2.Topologijski izbornik**

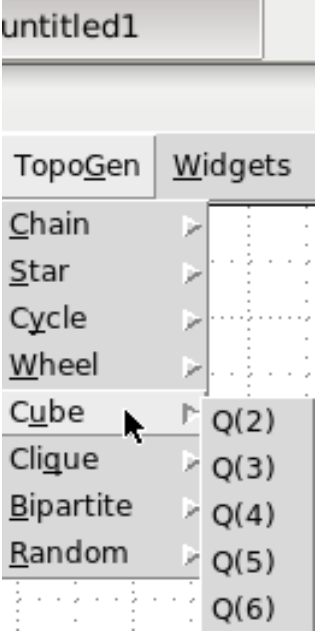

Sadrži opcije za jednostavno i brzo određivanje različitih mrežnih topologija između nekolicine ponuđenih struktura: niza, zvijezde, kruga, kotača (krug sa središnjim čvorom), itd.

Kroz ovaj izbornik možemo dodati željeni broj elemenata odabranog u alatnoj traci (npr. korisničkih računala)

Slika 14. Izbornik generiranja topologija aplikacije IMUNES [Autorska slika]

### <span id="page-41-0"></span>**4.2.2.3. Izbornik naprava (eng.** *Widget***)**

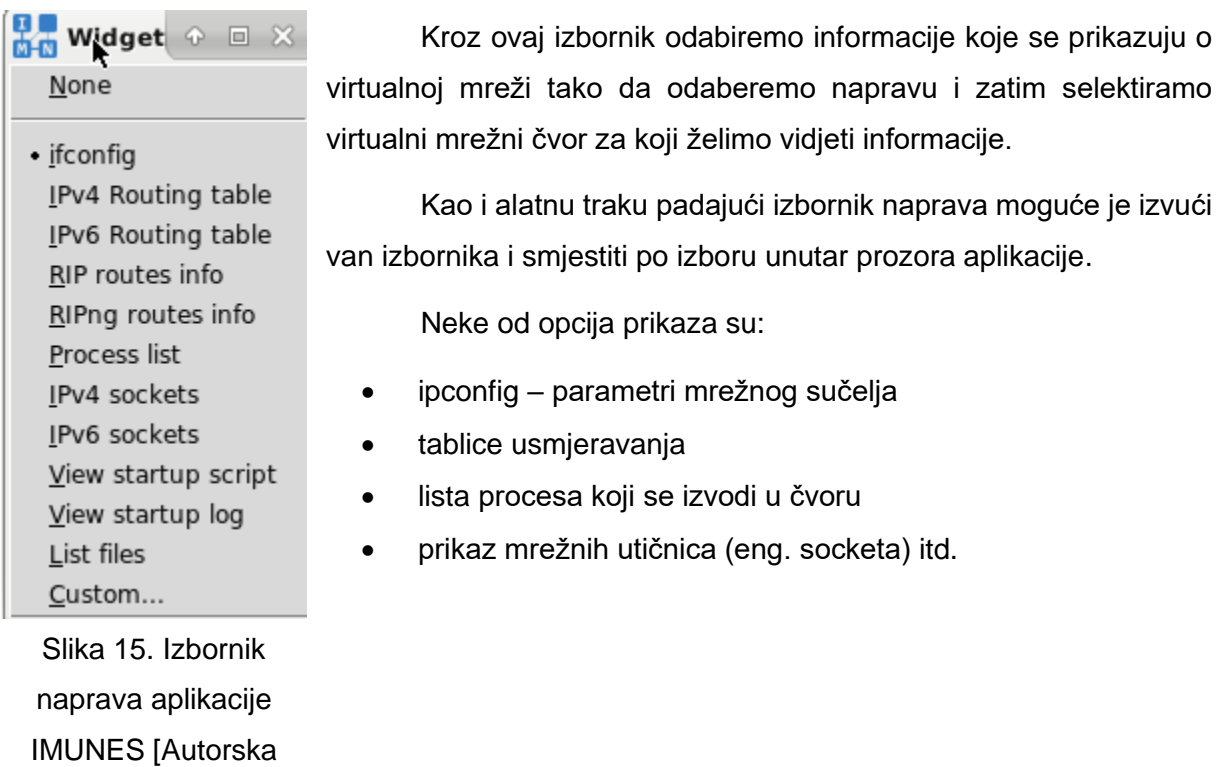

slika].

#### <span id="page-41-1"></span>**4.2.2.4.Izbornik događaja.**

Ovaj izbornik sadrži opcije za konfiguraciju rasporeda događaja.

#### <span id="page-41-2"></span>**4.2.2.5.Izbornik eksperimenata**

Izbornik se koristi za pokretanje i zaustavljanje eksperimenta ili pristupanje aktivnom eksperimentu.

# <span id="page-42-0"></span>**4.3. Jednostavni mrežni scenarij**

U ovom poglavlju prikazuje se proces izgradnje, konfiguracije i simulacije jednostavnog mrežnog scenarija koji se sastoji od sljedeće mrežne topologije:

- Osobnih računala ured-pc1 i ured-pc2 iz mreže 192.168.1.0/24 spojena su na:
- LAN preklopnik ured-preklopnik koji je spojen na:
- Usmjerivač ured-usmjerivač
- Poslužitelj ured-host iz mreže 192.168.2.0/24 je direktno spojen na usmjerivač
- Server iz druge mreže ima osnovnu rutu.
- Quagga usmjeravanje je omogućeno na usmjerivaču da bi mogao dostavljati i primati dinamičke dopune ruta

## <span id="page-42-1"></span>**4.3.1.Izgradnja jednostavne mreže**

#### **4.3.1.1.Dodavanje i brisanje mrežnih elemenata**

<span id="page-42-2"></span>Za izgradnju mrežne topologije koristimo se alatima sučelja aplikacije opisanima u pregledu sučelja.

- 1. Dodajemo mrežne čvorove dva korisnička računala, preklopnik, usmjerivač i poslužitelj
- 2. Korištenjem alata za kreiranje veze dodajemo veze između mrežnih elemenata

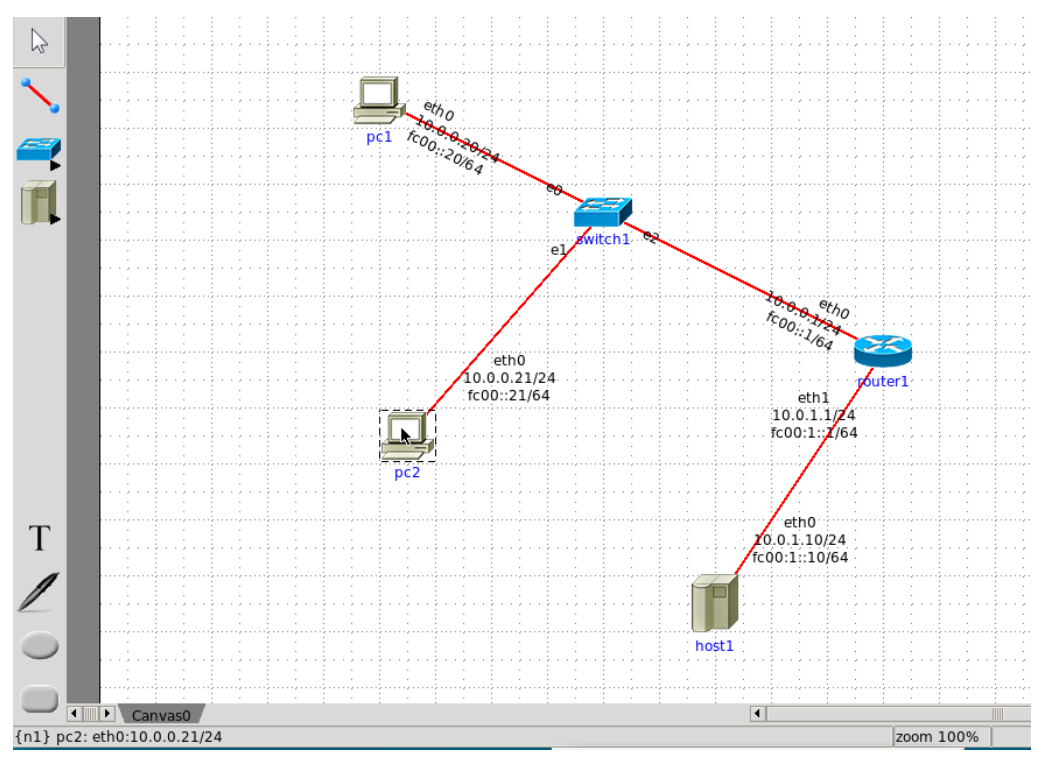

Slika 16. Jednostavna mrežna topologija u aplikaciji IMUNES. [Autorska slika]

Nakon spajanja čvorova, automatski se dodjeljuju predodređeni parametri čvorovima i vezama između njih. Također, prelaskom pokazivača preko mrežnog elementa ispisuju se podaci o tom elementu u statusnoj traci u donjem lijevom kutu aplikacijskog prozora.

Nekolicina parametara je vidljiva na radnoj površini: imena sučelja – e0, e1 (razina veze) i eth0 (mrežna razina), IPv6/IPv4 adrese elemenata mrežne razine (korisničkog računala, domaćina, usmjerivača), imena čvorova (usmjerivac1, preklopnik1, domacin1, pc1, pc2) i oznake veze (koje je potrebno definirati manualno). Kroz izbornik pregleda je moguće određivati vidljivost parametara čvorova i veza – ako npr. u jednostavnom scenariju ne želimo vidjeti IPv6 adrese, kroz izbornik pregleda isključujemo njihov prikaz.

#### **4.3.1.2.Preuređivanje elemenata mrežne topologije**

<span id="page-43-0"></span>Moguće je izvršiti premještanje elemenata mreže (čvorova i veza) ali i zasebnih oznaka imena tih elemenata da bi se ostvarila bolja vidljivost i lakše pratilo simuliranje.

Korištenjem tipke Ctrl moguće je selektirati više od jednog elementa i zatim ih zajedno premjestiti. Za automatsko premještanje mrežnih elemenata treba odabrati željene elemente i odabrati preuredi iz izbornika alati.

## <span id="page-43-1"></span>**4.3.2.Konfiguracija jednostavne mreže**

Iako su početne postavke parametara mrežnih elemenata u većini slučajeva dostatni za pokretanje simulacije za opisani primjer postavit ćemo vlastite parametre.

- prozor sa konfiguracijom otvaramo dvostrukim klikom na element ili desnim klikom na element otvaramo izbornik i odabiremo opciju konfiguracije
- parametre je moguće izmijeniti i kroz stablo topologije čiji smo prikaz ranije omogućili

Ovisno o tipu mrežnog elementa kojeg smo odabrali postoje 4 tipa konfiguracijskog prozora:

- konfiguracijski prozor čvorišta / LAN preklopnika
- konfiguracijski prozor računala / domaćina
- konfiguracijski prozor usmjerivača
- konfiguracijski prozor veze

Uz navedene postoje koriste se i drugi konfiguracijski prozori koji će biti objašnjeni prilikom opisa njihovog korištenja.

#### **4.3.2.1.Konfiguracijski prozor čvorišta / LAN preklopnika**

<span id="page-44-0"></span>Zajedničko svim konfiguracijskim prozorima čvorova jest polje imena. Uz to polje, opcije za čvorište i preklopnik sadrže samo parametre sučelja razine veze.

Ime čvora preklopnika promijenili smo u preklopnik1, dok smo metodu upravljanja paketima promijenili sa "FIFO" postavke na WFQ (eng. Weighted Fair Queuing, odnosno ponderirano pravedno čekanje u redu). Tu opciju smo odabrali za sva fizička sučelja preklopnika (e0, e1 i e2).

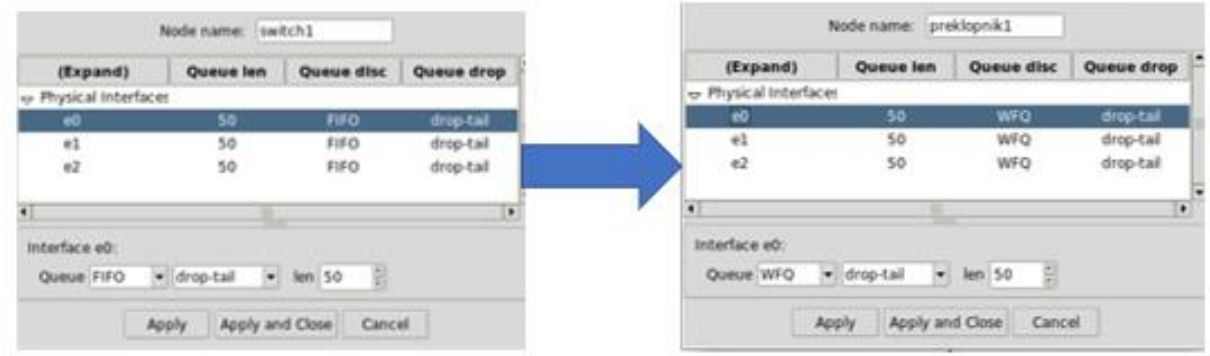

<span id="page-44-2"></span>Slika 17. Izmjena imena čvora i promjena metode upravljanja paketima s[Autorska slika]

#### **4.3.2.2.Konfiguracija računala i domaćina**

<span id="page-44-1"></span>Ovdje se konfiguracijski prozor sastoji od dva pod prozora kojima se pristupa preko tabulatora Konfiguracija i Sučelja

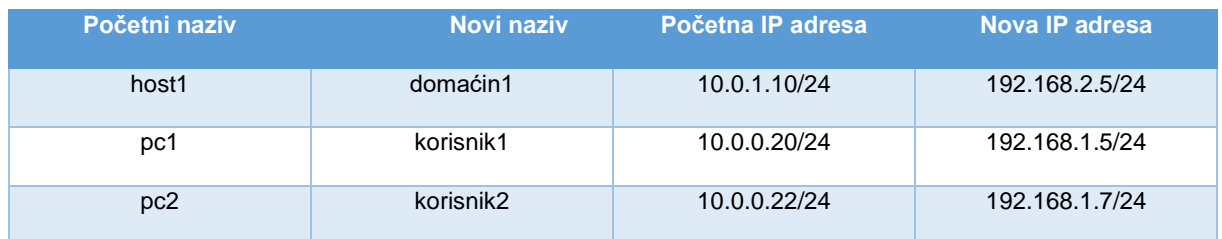

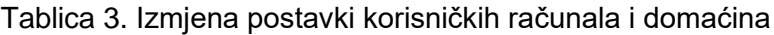

Izmjenom postavki domaćin sada pripada mreži 192.168.2.0/24, dok su korisnik1 i korisnik2 elementi mreže 192.168.1.0/24. IP adrese zahtijevaju CIDR (eng. Classless Inter-Domain Routing) notaciju te zbog toga IPv4 adresa sadrži veličinu mreže.

#### <span id="page-45-0"></span>**4.3.1.3.Statične rute**

Računala i domaćini koriste statično usmjeravanje. Osnovne postavke tablica usmjeravanja sadrže samo početne rute. Svaka statična ruta (uključujući početne) sadrži:

- 1. odredišnu mrežu: IP adresu koju slijedi kosa crta i mrežni prefiks te
- 2. IP adresu mrežnog sučelja koje je sljedeći skok (IP adresa bez kose crte i bez mrežnog prefiksa)

Dodajemo statične rute za korisnik1 i korisnik2 za mrežu 192.168.2.0/24 preko vrata (eng. gateway) 192.168.1.1

#### <span id="page-45-1"></span>**4.3.1.4.Konfiguracija usmjerivača**

Uz polja koja postoje kod postavki računala i domaćina, ovdje nalazimo dio koji se tiče odabira modela i protokola usmjeravanja, kao i IPsec tabulator sa IPsec parametrima.

Za sada vršimo samo izmjenu imena čvora i parametre mrežnog sučelja. Eth0 sučelje postavljamo na 192.168.1.1/24, te eth1 sučelje na 192.168.2.1/24.

#### <span id="page-45-2"></span>**4.3.1.5.Modeli i protokoli usmjerivanja**

Postoje tri moguća modela usmjerivanja:

- 1. quagga model
- 2. xorp model (eng. *eXtensible Open Router Platform*)
- 3. statični model

U slučaju quagga i xorp modela, postoje mogućnosti za uključivanje/isključivanje RIP (eng. *Routing Information Protocol*), RIPng (eng. *RIP next generation*), OSPFv2 (eng. *Open Shortest Path First*) i OSPFv3. Koriste se početne postavke modela i protokola.

Kod statičnog usmjeravanja, usmjerivač koristi rute iz polja statičnog usmjeravanja koja ima istu sintaksu kao polje statičnih ruta u konfiguracijskom prozoru za konfiguriranje korisničkih računala i preklopnika. (Imunes manual, 2018)

#### <span id="page-45-3"></span>**4.3.1.6.Konfiguracija veze**

Opcije konfiguracije veze nude mogućnost postavljanja propusnosti veze (između 0 i 10 $^{\circ}$ bps), kašnjenje uzrokovano širenjem signala kroz vezu, (između 0 i 10<sup>7</sup> μs), učestalost pogrešnih bitova (između 0 i 10<sup>12</sup>) i vjerojatnost duplikacije paketa (između 0 i 50%). Na kraju su postavke prikaza, boje i debljine linije koja predstavlja vezu.

Izvršavamo izmjenu samo na postavci kašnjenja, i to na vezi između preklopnik1 i usmjerivac1, te vrijednost kašnjenja postavljamo na 300000 μs odnosno 300 ms.

#### **4.3.1.7.Konfigurirana mrežna topologija**

<span id="page-46-0"></span>Postavke mrežne topologije izgledaju kao na slici:

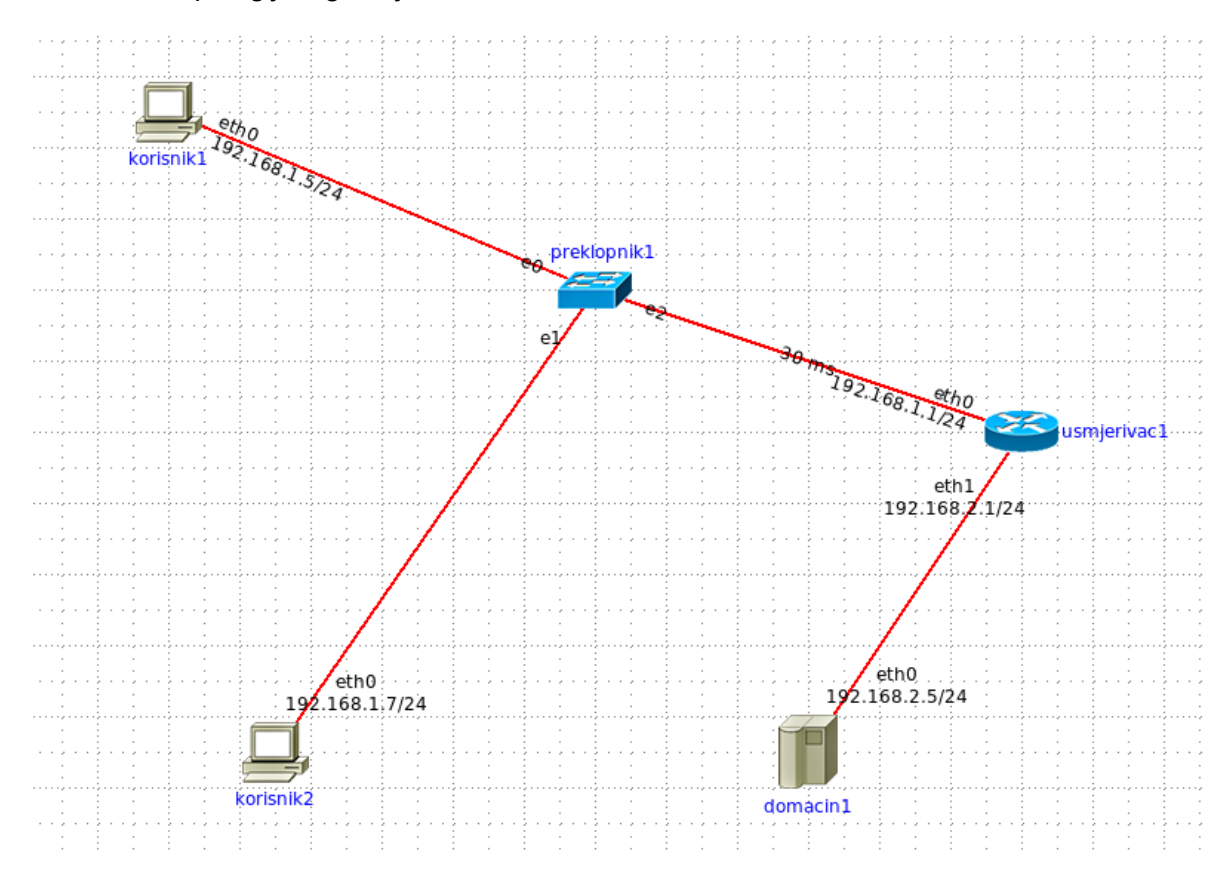

Slika 18. Jednostavna konfiguracija mrežne topologije [Autorska slika]

<span id="page-46-1"></span>Nakon što smo dodali i konfigurirali mrežne čvorove i veze između njih, pokrećemo eksperiment kroz padajući izbornik eksperiment – izvedi. Prilikom pokretanja eksperimenta, aplikacija se prebacuje iz uređivačkog načina rada u izvođački način rada te tijekom tog procesa kreira i postavlja postavke virtualne mreže. Treba napomenuti da je izrada topologije moguća na svim sustavima koji podržavaju Tcl/Tk, ali izvođenje eksperimenata se može pokretati samo na FreeBSD i Linux operacijskim sustavima sa korijenskim dozvolama.

Uz već postavljene postavke, svakom čvoru će biti postavljeno povratno sučelje (eng. loopback interface), koje računalo koristi za komunikaciju sa samim sobom u svrhu dijagnostike i otkrivanja smetnji te za spajanje na poslužitelje koji se izvode na lokalnom stroju. (*Što je povratno sučelje*, 2020).

#### <span id="page-47-0"></span>**4.3.1.8.Opcije izbornika čvorova i veza.**

Mogućnostima koje nam nudi izvedbeni način rada pristupamo desnim klikom na čvor ili vezu. Te mogućnosti su slijedeće:

- odaberi susjedni čvor
- otvori konfiguracijski prozor
	- o u izvedbenom načinu rada za čvorove je dozvoljena samo izmjenu imena čvora. Parametri sučelja razine veze i mrežne razine te usmjerivački parametri mogu se mijenjati kroz prozor ljuske na svakom čvoru. Drugi način je zaustavljanje izvršavanja pojedinog čvora i zatim izmjene parametara te ponovno pokretanje izvođenja čvora.
	- o za veze su unutar izvršnog načina rada dozvoljene izmjene postavki propusnosti, kašnjenja uzrokovanog širenjem signala preko veze, učestalost pogrešnih bitova i šansu za dupliciranjem paketa.
- Započni izvođenje mrežnog elementa
- Zaustavi izvođenje mrežnog elementa
- Ponovno pokreni izvođenje mrežnog elementa
- Servisi pokretanje i zaustavljanje ponuđenih servisa
- Opcije importiranje izvedbene konfiguracije kopira trenutačnu vrijednost MTU (eng. maximum transmition unit) i vrijednosti IP adresa čvora koji se izvršava u njegovu konfiguraciju.
- Prozor ljuske (eng. Shell window) otvara terminal sa Unix ljuskom
- Wireshark i tcpdump pokreću mrežna njuškala koja prate izvođenje simulacije i vraćaju relevantne podatke

Za provjeru ispravnosti konfiguracije virtualne topologije pokrećemo prozor ljuske i izvršavamo sljedeće naredbe (označene žuto) koje rezultiraju sa odgovorom sustava (označeno plavo).

| root@korisnik1:/ # ifconfig eth0 ]                                                                                   |  |  |  |  |  |  |  |  |
|----------------------------------------------------------------------------------------------------|--|--|--|--|--|--|--|--|
| eth0: flags=8843 <up,broadcast,running,simplex,multicast> metric 0 mtu 1500</up,broadcast,running,simplex,multicast> |  |  |  |  |  |  |  |  |
| options=28 <vlan_mtu,jumbo_mtu></vlan_mtu,jumbo_mtu>                                                                 |  |  |  |  |  |  |  |  |
| ether 42:00:aa:00:00:00                                                                                              |  |  |  |  |  |  |  |  |
| inet6 fe80::4000:aaff:fe00:0%eth0 prefixlen 64 scopeid 0x2                                                           |  |  |  |  |  |  |  |  |
| inet6 fc00::20 prefixlen 64                                                                                          |  |  |  |  |  |  |  |  |
| inet 192.168.1.5 netmask 0xffffff00 broadcast 192.168.1.255                                                          |  |  |  |  |  |  |  |  |
| nd6 options=21 <performnud,auto_linklocal></performnud,auto_linklocal>                                               |  |  |  |  |  |  |  |  |
| media: Ethernet autoselect (1000baseT <full-duplex>)</full-duplex>                                                   |  |  |  |  |  |  |  |  |
| status: active                                                                                                    |  |  |  |  |  |  |  |  |
|                                                                                                    |  |  |  |  |  |  |  |  |
| Routing tables                                                                                                    |  |  |  |  |  |  |  |  |
|                                                                                                    |  |  |  |  |  |  |  |  |
| Internet:                                                                                                    |  |  |  |  |  |  |  |  |
| Destination<br>Flags Netif Expire<br>Gateway                                                                         |  |  |  |  |  |  |  |  |
| 127,0,0,1<br>link#1<br>UH -<br>1 <sub>0</sub>                                                                        |  |  |  |  |  |  |  |  |
| 192, 168, 1, 0/24<br>U.<br>link#2                                                                                    |  |  |  |  |  |  |  |  |
| eth0<br>UHS -                                                                                                    |  |  |  |  |  |  |  |  |
| 192, 168, 1, 5<br>$1$ ink# $2$<br>100                                                                                |  |  |  |  |  |  |  |  |
| 192.168.2.0/24 192.168.1.1<br>UGS <b>CONTINUES</b><br>eth0                                                           |  |  |  |  |  |  |  |  |
| root@korisnik1;/ <mark># ping 192.168.2.5</mark>                                                                     |  |  |  |  |  |  |  |  |
| PING 192,168,2,5 (192,168,2,5): 56 data bytes                                                                        |  |  |  |  |  |  |  |  |
| $64$ bytes from $192,168,2,5$ : icmp_seq=0 ttl=63 time=84.818 ms                                                     |  |  |  |  |  |  |  |  |
| 64 bytes from 192,168,2,5; icmp_seq=1 ttl=63 time=61,121 ms                                                          |  |  |  |  |  |  |  |  |
| 64 bytes from 192,168,2,5; icmp_seq=2 ttl=63 time=63.464 ms                                                          |  |  |  |  |  |  |  |  |
| 64 bytes from 192,168,2,5; icmp_seq=3 ttl=63 time=60,619 ms                                                          |  |  |  |  |  |  |  |  |
| 64 bytes from 192.168.2.5: icmp_seq=4 ttl=63 time=61.168 ms                                                          |  |  |  |  |  |  |  |  |
| ^C.                                                                                                    |  |  |  |  |  |  |  |  |
| --- 192.168.2.5 ping statistics ---                                                                                  |  |  |  |  |  |  |  |  |
| 5 packets transmitted, 5 packets received, 0.0% packet loss.                                                         |  |  |  |  |  |  |  |  |
| hound-trip_min/avg/max/stddev = 60.619/66.238/84.818/9.342 ms                                                        |  |  |  |  |  |  |  |  |
| root@korisnik1:/ # traceroute 192.168.1.1                                                                            |  |  |  |  |  |  |  |  |
| traceroute to $192,168,1,1$ $(192,168,1,1)$ , 64 hops max, 40 byte packets                                           |  |  |  |  |  |  |  |  |
| 192,168,1,1 (192,168,1,1) 62,377 ms 73,368 ms 62,279 ms<br>1                                                         |  |  |  |  |  |  |  |  |
| root@korisnik1:/[# traceroute 192.168.2.1]                                                                           |  |  |  |  |  |  |  |  |
| traceroute to $192,168,2,1$ $(192,168,2,1)$ , 64 hops max, 40 byte packets                                           |  |  |  |  |  |  |  |  |
| 192.168.2.1 (192.168.2.1) 139.903 ms 73.108 ms 61.993 ms                                                             |  |  |  |  |  |  |  |  |
| root@korisnik1:/ # ∎                                                                                                 |  |  |  |  |  |  |  |  |

Slika 19. Primjeri izvršavanja naredbi u Unix ljusci [Autorska slika]

- 1. **ifconfig eth0** je naredba kojom provjeravamo parametre sučelja **eth0**.
- 2. **netstat -nrf inet** je naredba za provjeru statičnih ruta
- 3. **ping 192.168.2.5** naredbom provjeravamo dostupnost određenog elementa, u ovom slučaju radi se o domaćinu1 u kreiranoj virtualnoj topologiji. Iz povratnih rezultata vidljivo je da se od 5 upućenih ping – ova svih pet vratilo, te možemo zaključiti da je domaćin1 dostupan.
- 4. **traceroute 192.168.1.1** i **traceroute 192.168.2.1** je naredba kojom se prati putanja kojom paket putuje od izvora do destinacije i pritom izvještava IP adrese svih usmjerivača koje je prošao. U konkretnom slučaju, 192.168.1.1 je prvi usmjerivač na putanji od korisnik1 računala

do usmjerivač1, odnosno radi se o eth0 sučelju usmjerivača1. Drugi traceroute naredba ima za odredište 192.168.2.1 što je sučelje eth1 usmjerivača1, odnosno izlazno sučelje prema domaćinu1. Ako pogledamo vrijednosti rezultata, vidljivo je da je vrijeme putovanja paketa od korisnik1 računala do usmjerivača1 i nazad nešto više od vremena kašnjenja zadanog za vezu između preklopnika1 i usmjerivača1. Da bi to potvrdili, povećavamo kašnjenje sa 30ms na **300ms** i ponavljamo traceroute naredbu.

| $\text{root}$ @korisnik1:/ # traceroute 192.168.1.1                        |
|----------------------------------------------------------------------------|
| traceroute to $192,168,1,1$ $(192,168,1,1)$ , 64 hops max, 40 byte packets |
| 1 192,168,1,1 (192,168,1,1) 617,726 ms 619,519 ms 618,889 ms               |
| $\text{root}$ @korisnik1:/ # traceroute 192.168.2.1                        |
| traceroute to $192,168,2,1$ $(192,168,2,1)$ , 64 hops max, 40 byte packets |
| 1 192.168.2.1 (192.168.2.1) 615.456 ms 617.095 ms 624.030 ms )             |
| root@korisnik1;/ #                                                         |

<span id="page-49-0"></span>Slika 20. Izvođenje tracroute naredbe sa novim postavkama[Autorska slika]

U slučaju kašnjenja od 300 ms, vrijeme izvođenja traceroute naredbe je tek nešto veće od dvostrukog vremena kašnjenja, što je vrijeme potrebno da paket proputuje od korisnika1 do usmjerivača1 i nazad. Čak je kod izvođenja naredbe za odredište 192.168.2.1 što je izlazno sučelje usmjerivača1 vrijeme nešto kraće od izvođenja za ulazno sučelje. Razlog tome je nasumičnost kod izvođenja simulacije, te iz ovog testa možemo zaključiti da za vrijeme putovanja paketa najviše utječe vrijeme kašnjenja uzrokovana propagacijom signala kroz vodič.

Nakon izvođenja testova završavamo izvršavanje simulacije kroz izbornik eksperimenata.

## <span id="page-50-0"></span>**4.4. Prošireni mrežni scenarij**

Jednostavni mrežni model opisan u prethodnom poglavlju nadograđuje se koristeći naprednije mogućnosti alata IMUNES.

## <span id="page-50-1"></span>**4.4.1.Upravljanje radnim površinama**

Da bi se olakšao razvoj kompleksnih i velikih mrežnih topologija, IMUNES dozvoljava podjelu mrežne topologije u set međusobno povezanih mrežnih slojeva pomoću odvojenih radnih površina, scena.

Menadžment radnim površinama sastoji se od dva glavna elementa:

- Izbornika radnih površina i
- liste tabulatora radnih površina u donjem lijevom kutu glavnog prozora

Novu radnu površinu dodajemo pomoću izbornika ili dvostrukim klikom na prazni prostor sa desne strane postojećeg tabulatora radne površine. Radnu površinu možemo preimenovati i promijeniti joj veličinu ili joj dodati pozadinsku sliku. Za brže kretanje kroz veći broj kreiranih radnih površina može se koristiti tipke PgUp i PgDn.

Koraci proširivanja jednostavne mrežne topologije

- 1. Kreiramo novu radnu površinu i promijenim ime radnih površina u ured1 i ured2
- 2. Na radnoj površini ured2 dodajemo usmjerivac2
- 3. Na radnoj površini ured1 desnim klikom na usmjerivac1 odabiremo opciju Kreiraj vezu prema: ured2 – usmjerivac2. Na taj način povezujemo elemente različitih radnih površina
- 4. Dodajemo novo računalo korisnik3 na površini ured2 i spajamo ga sa usmjerivac2

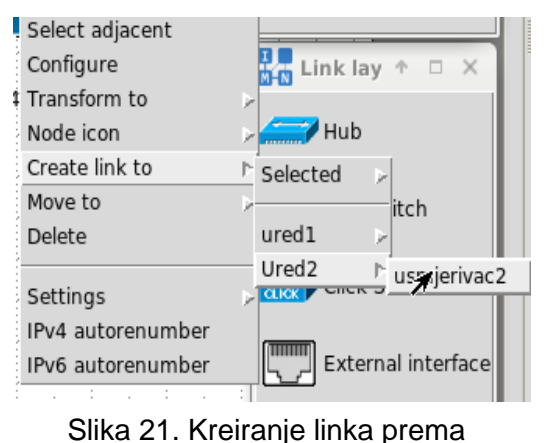

elementu druge radne povšine [Autorska slika]

- 5. Slijede postavke sučelja usmjerivača i računala:
	- a. usmjerivac2, sučelje eth2, postavljamo na 192.168.3.2/24
	- b. korisnik 3, sučelje eth0, postavljamo na 161.53.19.100/24
	- c. usmjerivac2, sučelje eth1, postavljamo na 161.53.19.1/24
	- d. pošto korisnik3 koristi statičke rute potrebno je promijeniti početnu postavku vrata na 0.0.0.0/0 161.53.19.1.s

Elemente radnih površina moguće je prebaciti iz jedne u drugu na jednostavan način korištenjem Move To opcije padajućeg izbornika kojeg otvaramo desnim klikom.

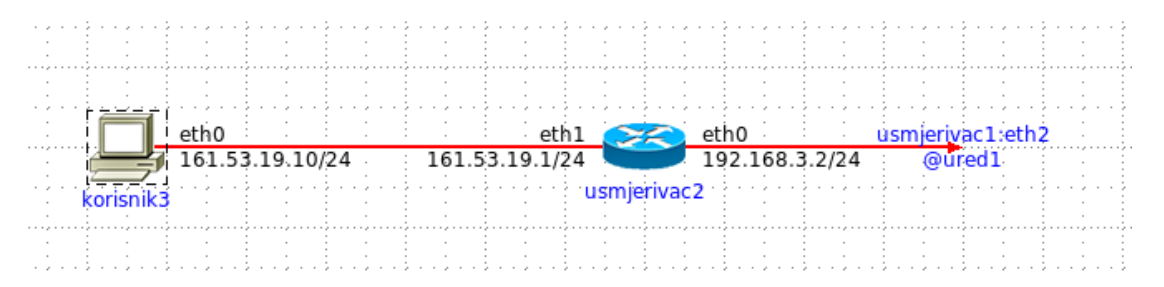

Slika 22. Radna površina ured2 i njeni elementi [Autorska slika]

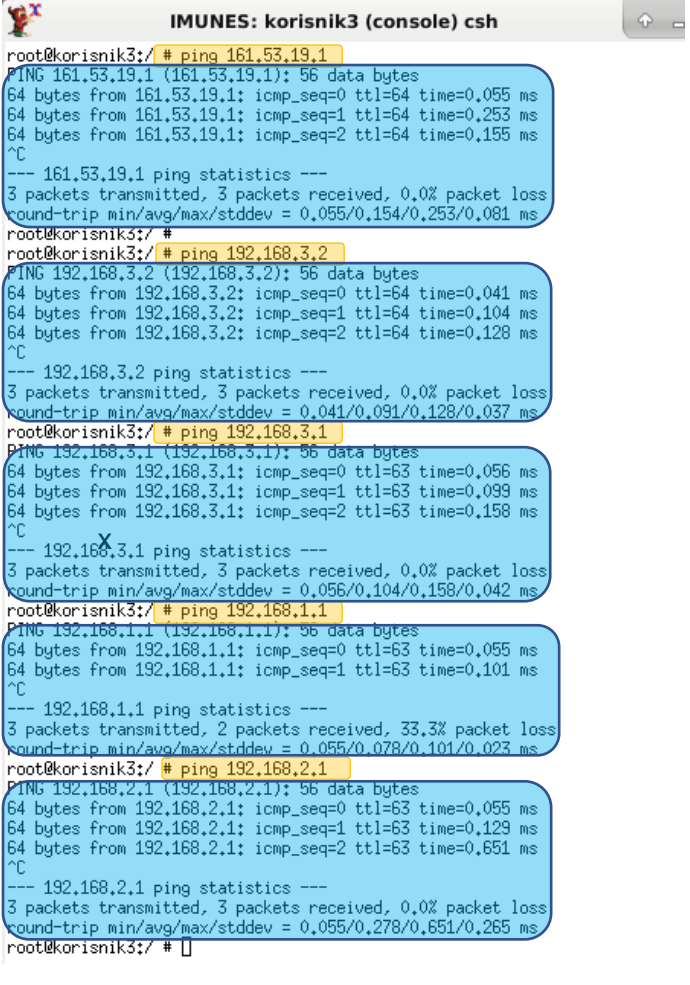

<span id="page-51-0"></span>.

Slika 23. Ispitivanje vidljivosti mrežnih elemenata za čvor korisnik3. [autorska slika]

Izvodi se pet zasebnih ping naredbi prema svakom sučelju usmjerivača i kao što se vidi iz odgovora, računalo korisnik3 dobiva odgovor od svakog sučelja, što znači da je konfiguracija ispravna.

## <span id="page-52-0"></span>**4.4.2.Pridruživanje eksternog sučelja**

Alat eksterno sučelje iz alatne trake omogućava sposobnost pridruživanja fizičkog čvora na virtualni čvor, te na taj način virtualna mreža može komunicirati sa čvorovima iz vanjske mreže.

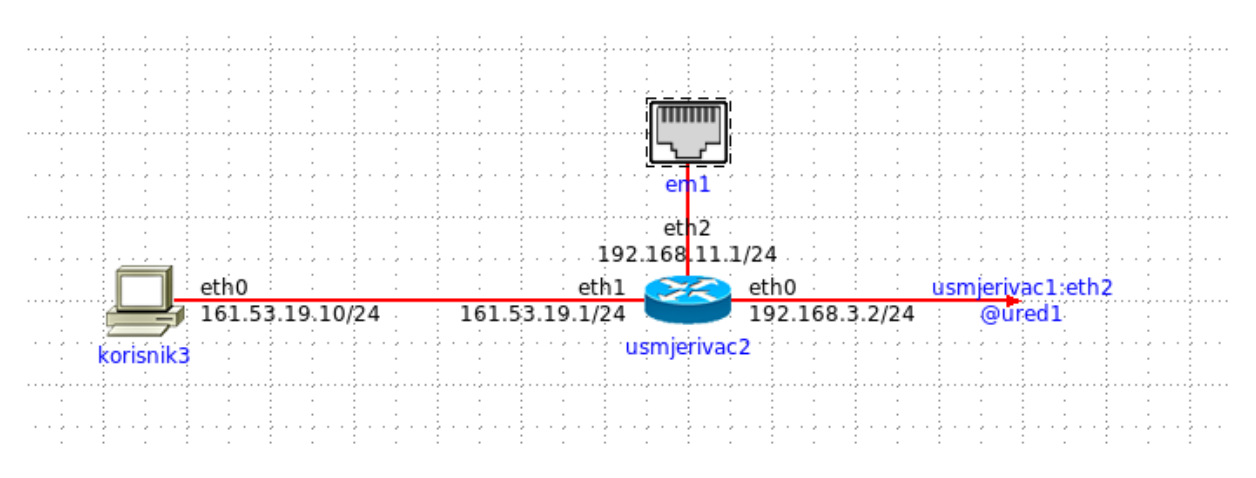

Slika 24. Pridruživanje eksternog sučelja [Autorska slika]

## <span id="page-52-3"></span><span id="page-52-1"></span>**4.4.3.Dodatni alati**

#### <span id="page-52-2"></span>**4.4.3.1.Dijeljenje i spajanje veze**

Veze između elementa mrežne topologije moguće je podijeliti u dva odvojena dijela koje je zatim moguće povezati neki od ostalih čvorova u mreži. Također, odvojene veze je moguće spojiti u jednu pomoću opcije spoji (eng. Merge).

#### <span id="page-53-0"></span>**4.4.3.2.Generiranje mrežne topologije i postavljanje IP adresnog polja**

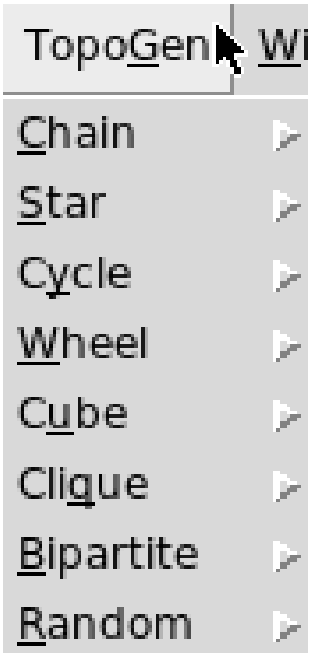

Slika 25. Izbornik topologija [Autorska slika]

Kroz izbornik TopoGen moguće je kreirati topologije vidljive na slici. Prvo se odabere vrsta mrežnog elementa za koju želimo kreirati određenu topologiju (usmjerivač, korisničko računalo, i sl.) i zatim se odabire vrsta topologije i broj elemenata.

Postavljanje IPv4 adresnog polja je moguće izvesti za čitavu radnu površinu kroz alatni izbornik, odabirom istoimene opcije i definiranjem željene mreže. Svaki element koji se uključi u virtualnu topologiju nakon definiranja IP adresnog polja poprimat će vrijednost koju smo odredili

Zajedno, ove dvije tehnike mogu uštediti mnogo vremena jer se automatizira postavljanje željenih elemenata, kojima se automatizmom dodjeljuju željene IP adrese.

## <span id="page-54-0"></span>**4.5. Imunes – zaključak**

Iako je riječ o jednom od manje popularnih alata, koji se primarno koristi na Fakultetu elektrotehnike i računarstva, riječ je o najugodnijem iznenađenju ove usporedbe. Potpuno besplatan, jednostavne instalacije putem virtualnog stroja koji sadrži sve potrebno za simuliranje i testiranje mrežnih topologija.

Sučelje aplikacije je vrlo intuitivno i pregledno, te nudi mogućnosti podešavanja koja značajno olakšavaju i ubrzavaju dodavanje elemenata mreže na radnu površinu. Tijekom korištenja, za razliku od nekih popularnijih alata, nije došlo do grešaka ili neshvatljivih problema.

Najbolji dio aplikacije proizlazi iz njene osnovne namjene a to je edukacija. Prikazani osnovni primjer je iznimno detaljno izveden, te upoznaje korisnika sa svim aspektima korisničkog sučelja. Nakon toga, dokumentacija provodi korisnika kroz napredniji primjer kojim se već izvedenu osnovnu topologiju nadograđuje i pritom proširuje korištenje aplikacijskih mogućnost.

Nakon prolaska kroz osnovnu dokumentaciju, stječe se dovoljno znanja da bi se moglo pratiti eksperimente kojima se pristupa putem [https://github.com/imunes/imunes.](https://github.com/imunes/imunes) i koji su također detaljno vrlo detaljno opisani i nude uvid realnije mrežne primjere i testove koji se izvode nad njima.

# <span id="page-55-0"></span>**5. Cisco Packet Tracer – Praktični primjeri**

Pošto je Imunes uvod bio iznimno detaljan, iskorišten je za upoznavanje sa klasičnim elementima mrežnih sustava. Zato nema potrebe da se čitav taj proces ponavlja i za Packet Tracer alat, te će se zbog toga krenuti direktno u korištenje alata, odnosno kreiranje i rad sa simulacijama.

Vrijedi ipak istaknuti iznimno velik broj raznovrsnih uređaja koji je uključen u aplikaciju što nudi beskonačne mogućnosti primjene ovog alata.

# <span id="page-55-1"></span>**5.1. Uvod u rad sa Packet tracerom**

Slično aplikaciji Imunes, Packet Tracer korisnika provodi kroz aplikacijske osnove kroz strukturirane tečajeve, što je iznimno korisno za početnike, pogotovo ako se radi o aplikaciji koja nudi tako velik broj mogućnosti.

Jedan od načina na koji se učenje izvršava su praktične vježbe, kojoj pokrećemo topologiju sa oznakama na koju je potrebno uključiti tražene elemente. Ovo je praktičan način korištenja aplikacije kroz koji se upoznaje sa elementima sučelja same aplikacije i uređajima koji su podržani.

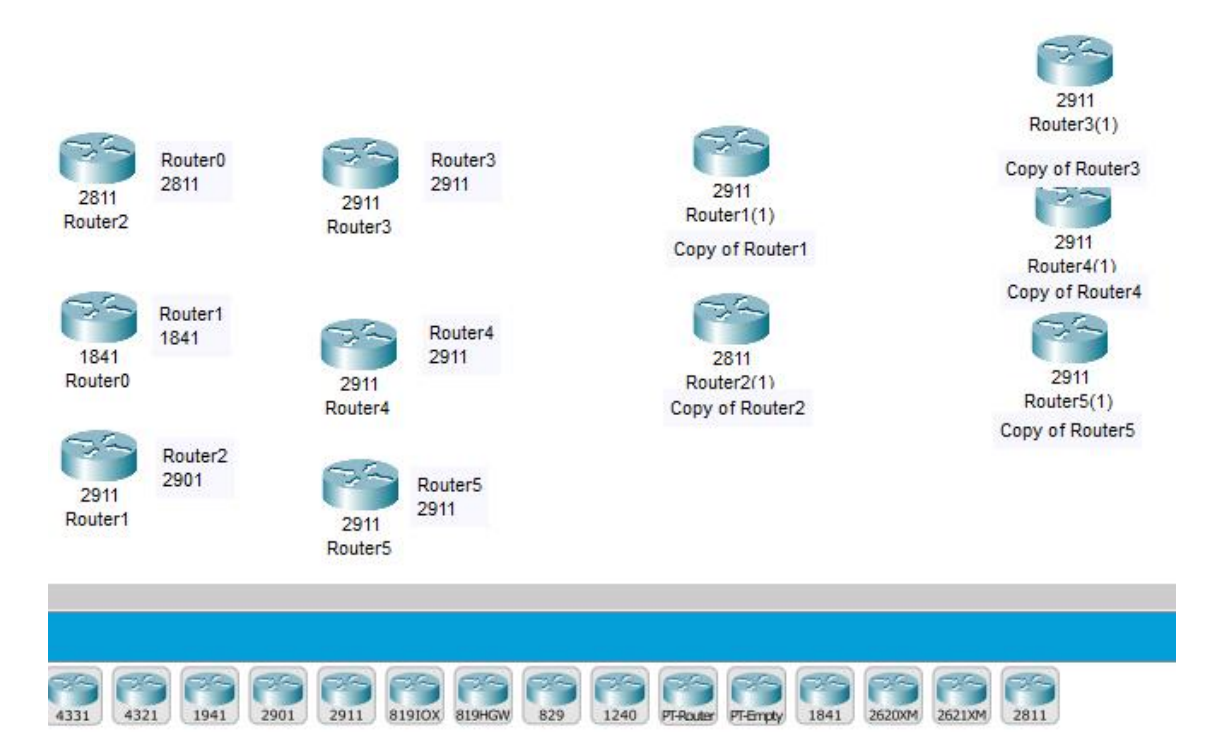

<span id="page-55-2"></span>Slika 26. Dodavanje uređaja u alatu Packet Tracer [Autorska slika]

Na slici 24. prikazana je jedna od početnih vježbi u kojoj je zadatak dodati mrežne elemente koji odgovaraju oznakama. Za rješavanje, potrebno je iz alatne trake odabrati Mrežne uređaje, usmjerivače i dodati one koji su zadani. Za dodavanje većeg broja istih uređaja prilikom odabira uređaja pritisnemo kontrolnu tipku (Ctrl) i na taj način možemo brzo dodati veći broj uređaja. Kopije uređaja mrežne topologije izvodi se kao da se kopira dio teksta, jednostavno se selektira elemente koje želimo duplicirati, te se izvrši kopiranje kroz izbornik uređivanja, alatnu traku ili putem skraćenica. ("Introduction to Packet Tracer", 2020)

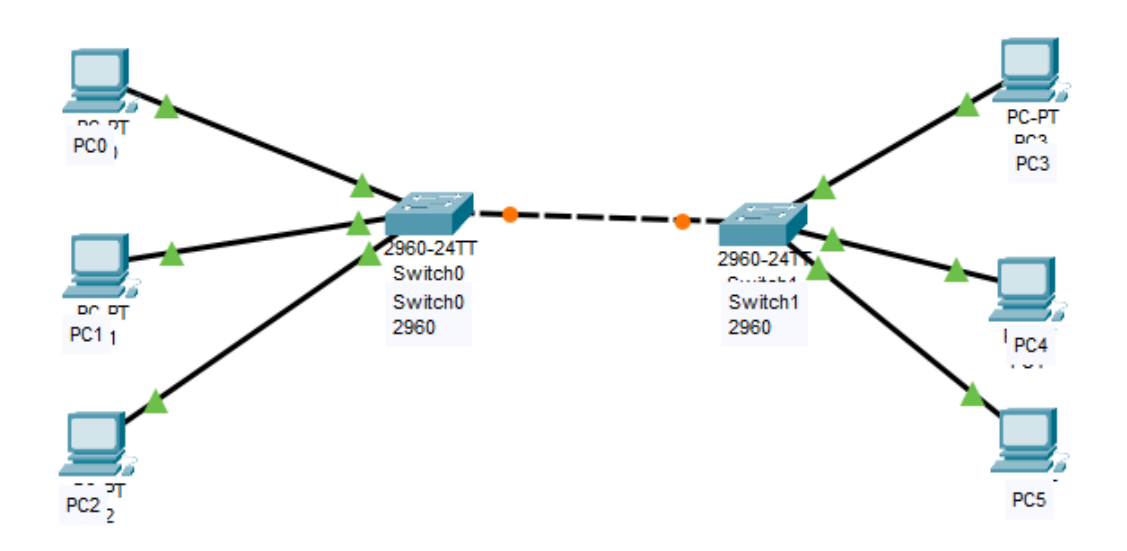

#### <span id="page-56-0"></span>**5.1.1. Postavljanje i spajanje uređaja**

<span id="page-56-1"></span>Slika 27. Postavljanje i spajanje uređaja u Packet Traceru [Autorska slika]

Na slici 25. je primjer vježbe u kojoj je zadatak na mjesto oznaka postaviti korisničke uređaje i spojiti ih sa dva preklopnika pomoću Fastethernet sučelja da bi se kreirale pod dvije mreže koje se zatim spajaju preko Gigabitethernet sučelja na preklopnicima povezuju.

## <span id="page-57-0"></span>**5.2. Kreiranje i konfiguriranje jednostavne mreže**

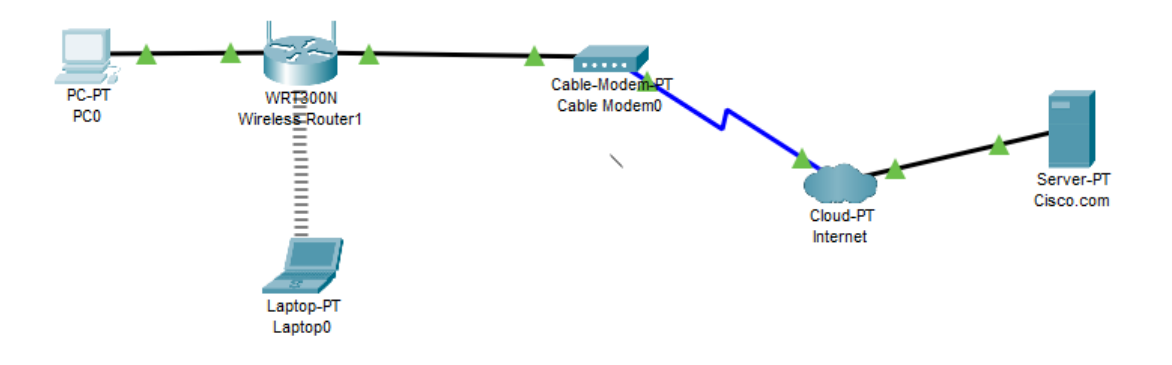

<span id="page-57-1"></span>Slika 28. Primjer kreirane i konfigurirane kućne mreže u alatu Packet Tracer. [Autorska slika]

Na slici 26 može se vidjeti kreirana i konfigurirana jednostavna kućna mreža razvijena u Cisco Packet Traceru. ("Introduction to Packet Tracer", 2020)

| P <sub>CO</sub>                                                                                                    |             |                   |  |  | П | × |  |  |  |
|----------------------------------------------------------------------------------------------------|-------------|-------------------|--|--|---|---|--|--|--|
| Physical<br>Config<br>Desktop                                                                                                    | Programming | <b>Attributes</b> |  |  |   |   |  |  |  |
| <b>Command Prompt</b>                                                                                                    |             |                   |  |  |   |   |  |  |  |
| Packet Tracer PC Command Line 1.0<br>$C:\$ ipconfiq /all                                                                                                    |             |                   |  |  |   |   |  |  |  |
| FastEthernet0 Connection: (default port)                                                                                                    |             |                   |  |  |   |   |  |  |  |
| Connection-specific DNS Suffix:<br>Physical Address: 00E0.F98B.00DD<br>Link-local IPv6 Address: FE80::2E0:F9FF:FE8B:DD<br>IP Address: 192.168.0.101<br>Subnet Mask 255.255.255.0<br>Default Gateway: 192.168.0.1<br>DNS Servers 208.67.220.220<br>DHCP Servers 192.168.0.1<br>DHCPv6 Client DUID 00-01-00-01-A5-75-D9-A5-00-E0-<br>$F9 - 8B - 00 - DD$ |             |                   |  |  |   |   |  |  |  |
| Bluetooth Connection:                                                                                                    |             |                   |  |  |   |   |  |  |  |
| Connection-specific DNS Suffix:<br>Physical Address: 00D0.D3AE.E839<br>Link-local IPv6 Address: ::<br>IP Address: 0.0.0.0<br>Subnet Mask: 0.0.0.0<br>Default Gateway: 0.0.0.0<br>DNS Servers 0.0.0.0<br>--More--                                                                                                    |             |                   |  |  |   |   |  |  |  |

<span id="page-57-2"></span>Slika 29. Provjera IP adrese osobnog računala [Autorska slika]

Na slici 27 vidi se simulirani komandni redak kroz koji je izvršena provjera postavljanja IP opcija na DHCP protokol. Vidljivo je postavljanje uspješno izvedeno i da je osobnom računalo dodijeljena IP adresa 192.168.01.101.

Za svako zasebno računalo ili prijenosnik koji dodamo u našu mrežu može se izvoditi nekolicina servisa kao da je riječ o fizičkim entitetima. Komandu linija je već prikazana na slici 27, međutim postoji još mnogo simuliranih servisa: Web preglednik, IP konfiguracija, Email klijent, tekstualni editor, sigurnosna stijena, telnet / ssh klijent, VPN, Generator prometa itd. Ovu razinu dubine simuliranja nema ni jedan od konkurentnih besplatnih alata i omogućava testiranje ne samo mrežnih parametara već i aplikacijskih što daje dodatnu vrijednost rezultatima simulacije jer uključuje i ponašanje aplikacija. ("Introduction to Packet Tracer", 2020)

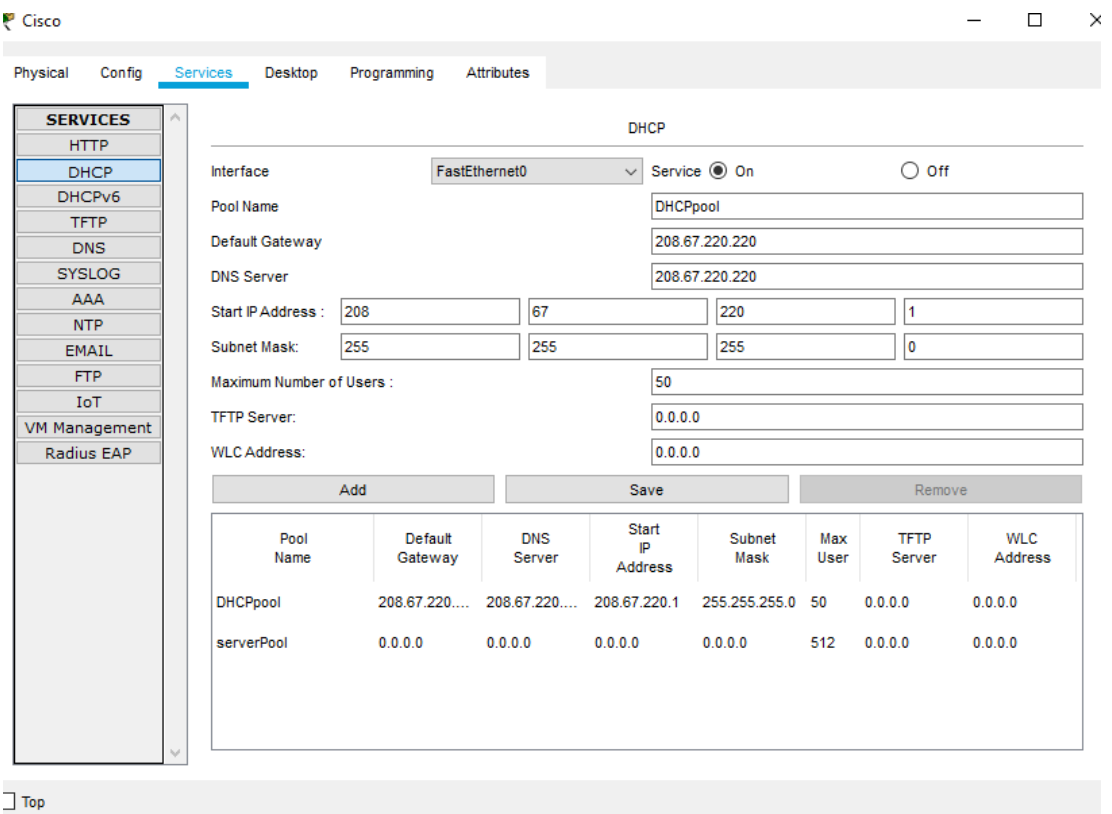

Slika 30. Postavljanje DHCP servera [Autorska slika]

<span id="page-58-0"></span>Nakon konfiguracije "Internet" oblaka, izvodimo postavke za DHCP i DNS na Cisco.com poslužitelju da bi kreirana mreže mogla pristupati web stranicama preko url-a. Da bi provjerili ispravnost postavljenih DHCP, DNS i konfiguracijskih postavki, kao i postavki oblaka izvodimo test na korisničkom računalu iz kreirane mreže.

```
C:\>ipconfig /release
   IP Address.....................: 0.0.0.0
   Subnet Mask.....................: 0.0.0.0
   Default Gateway................: 0.0.0.0
   DNS Server.....................: 0.0.0.0
C:\>ipconfig /renew
   IP Address....................: 192.168.0.101
   Subnet Mask...................... 255.255.255.0
   Default Gateway................: 192.168.0.1
   DNS Server.....................: 208.67.220.220
C:\>ping Cisco.com
Pinging 208.67.220.220 with 32 bytes of data:
Reply from 208.67.220.220: bytes=32 time=11ms TTL=127
Reply from 208.67.220.220: bytes=32 time=1ms TTL=127
Reply from 208.67.220.220: bytes=32 time=2ms TTL=127
Reply from 208.67.220.220: bytes=32 time=1ms TTL=127
Ping statistics for 208.67.220.220:
   Packets: Sent = 4, Received = 4, Lost = 0 (0% loss),
Approximate round trip times in milli-seconds:
    Minimum = lms, Maximum = llms, Average = 3msC<sub>2</sub>
```
<span id="page-59-0"></span>Slika 31. Testiranje mrežnih postavki nakon konfiguracije mreže [Autorska slika]

Da bi testirali ispravnost kreirane mreže, ponovno pokrećemo naredbeni redak na korisničkom računalu, izvodimo naredbu ipconfig /release koja briše postavke i zatim ipconfig /renew kojom se dohvaćaju nove postavke. Na kraju seizvršava naredba ping Cisco.com da bi potvrdili mogućnost spajanja na server i primanja DNS informacija. Kao što se vidi sa slike 29 naredba ping vraća odgovor DNS servera čime se potvrđuje uspješno izvedena konfiguracija. ("Introduction to Packet Tracer", 2020).

## <span id="page-60-0"></span>**5.3. Učenje na primjerima**

Cisco Packet Tracer uključuje još jednu odličnu mogućnost u obliku postojećih primjera koji su već uključeni u samu instalaciju programa. Iako ova opcija postoji i kod drugih alata, u većini slučajeva potrebno ih je naknadno uključiti. Osobina koja najviše doprinosi kvaliteti ovih primjera su uključene instrukcije koje opisuju primjer, odnosno što mreža sadrži, kako radi i što je moguće testirati. Na slici 30 vidi se primjer lokalne mreže sastavljene od glavnog usmjerivača i usmjerivača u funkciji bežične pristupne točke, gdje su usmjerivači povezani most vezom. Testom spajanja na adresu 10.10.100.200 pomoću bilo kojeg korisničkog računala u topologiji ispitujemo ispravnost ove konfiguracije.

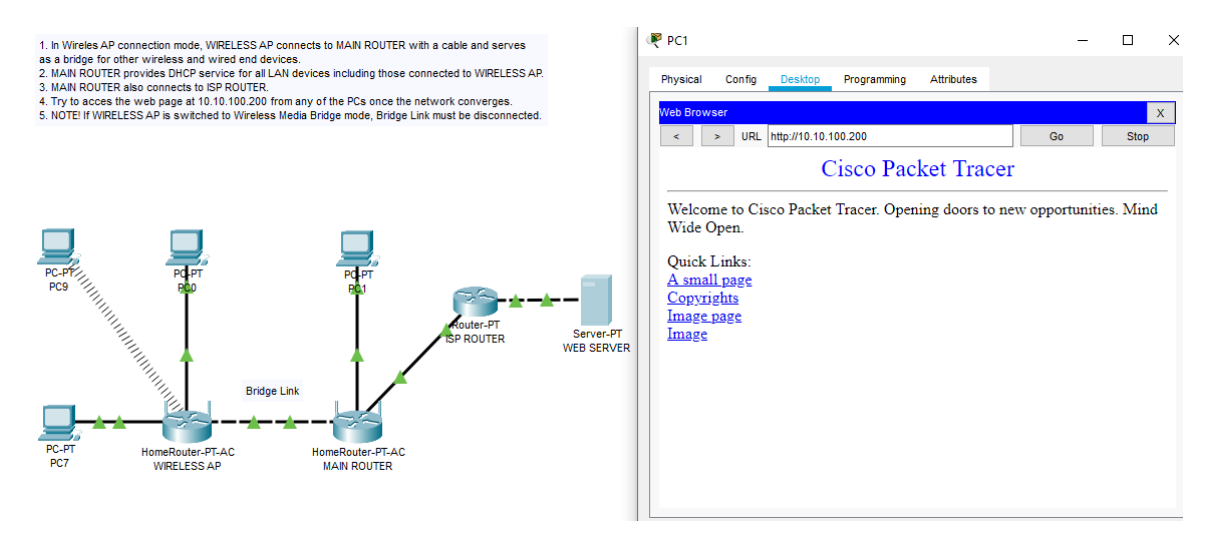

Slika 32. Packet Tracer primjer eksperimenta [Autorska slika]

## <span id="page-60-2"></span><span id="page-60-1"></span>**5.4. Simulacijski način rada**

Packet Tracer kroz simulacijski način rada omogućuje kreiranje i hvatanje PDU – a (eng. *Protocol Data Unit*) da bi se testirala ponašanja mreže, kao što su:

- Osnovna sposobnost povezivanja mogu li uređaji komunicirati jedni s drugima?
- Sigurnost Rade li pristupne liste kako je zamišljeno i postavljeno?
- Aplikacije i servisi rade li DNS, HTTP i FTP kako treba?

Osnovni način rada je rad u realnom vremenu (eng. *Realtime mode*) u kojem vrijeme kontinuirano teče što je prikazano na satu u desnom donjem kutu radne površine alata. U simulacijskom načinu rada, vrijeme se može zaustaviti ili usporiti da bi se omogućilo korisniku pregled prometa pojedinačnih paketa brzinom koja odgovara korisniku.

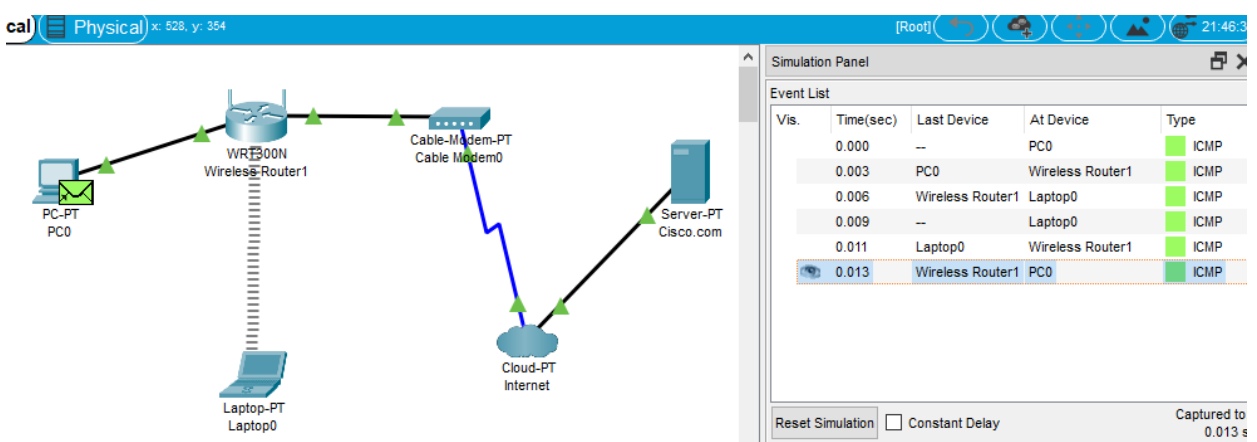

## <span id="page-61-0"></span>**5.4.1.Primjer simulacije: repliciranje ICMP i ARP funkcije**

<span id="page-61-1"></span>Slika 33. Primjer jednostavne simulacije (razmjene ICMP paketa) [Autorska slika]

Na slici 31 prikaz je izvedene jednostavne simulacije u kojoj je kreiran ICMP paket u korisničkom računalu (PC0) poslan do prijenosnog računala (Laptop0). U simulacijskom panelu vidljivi su koraci koji su izvedeni u ovom kratkom procesu koji se svakodnevno koristi za provjeru dostupnosti mrežnih resursa putem naredbe "ping".

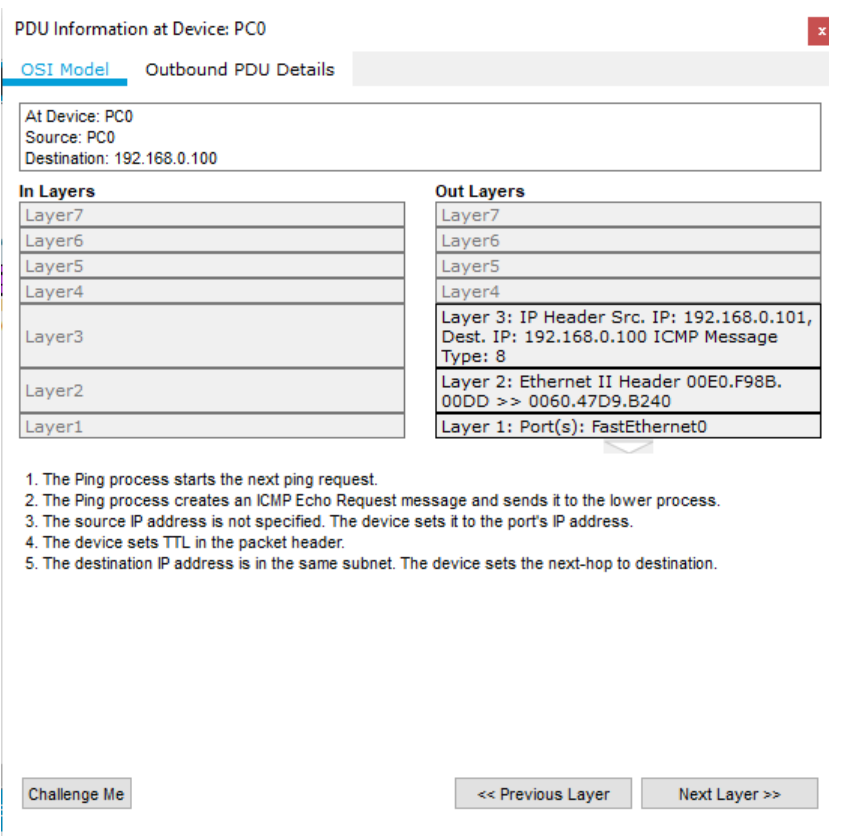

<span id="page-61-2"></span>Slika 34. Informacije o podatkovnim jedinicama [Autorska slika]

Odabirom bilo kojeg koraka prikazanog na slici 31, otvara se prozor sa informacijama o podatkovnoj jedinici u datom koraku. U njemu je vrlo pregledan prikaz OSI modela koji pokazuje izlaznu stranu koja šalje podatkovne jedinice i ulaznu koja ih prima. Vidljivo je od koje razine izvedena simulacija kreće i što sve predaje razini ispod. Moguće je pregledati i svaku zasebnu podatkovnu jedinicu sa svim poljima koje sadrže, ovisno o protokolu, zajedno sa podacima kojima se ta polja popunjavaju. Da bi se što lakše shvatilo izvedene procese, za svaki korak u komunikaciji ispisuju se detaljni koraci u kojima se (vrlo razumljivo) opisuje što točno izvršavalo tijekom kojeg dijela simulacije.

Navedene mogućnosti čine Packet Tracer iznimno korisnim za učenje svih osnova računalnih mreža jer je jednostavne primjere iz udžbenika vrlo lako replicirati u aplikaciji i pratiti točno ponašanje bilo kojeg mrežnog mehanizma.

# <span id="page-62-0"></span>**5.5. Fizički pogled**

U fizičkom pogledu Packet Tracer nudi još jednu posebnost, kreiranja fizičkih lokacija na više razina koje je moguće sve međusobno povezati. Na taj način je moguće kreirati globalno povezane mrežne topologije dizajnirane do najmanjih detalja, što omogućava testiranje dostupnosti između mrežnih elemenata na suprotnim stranama (virtualnog) svijeta.

<span id="page-62-1"></span>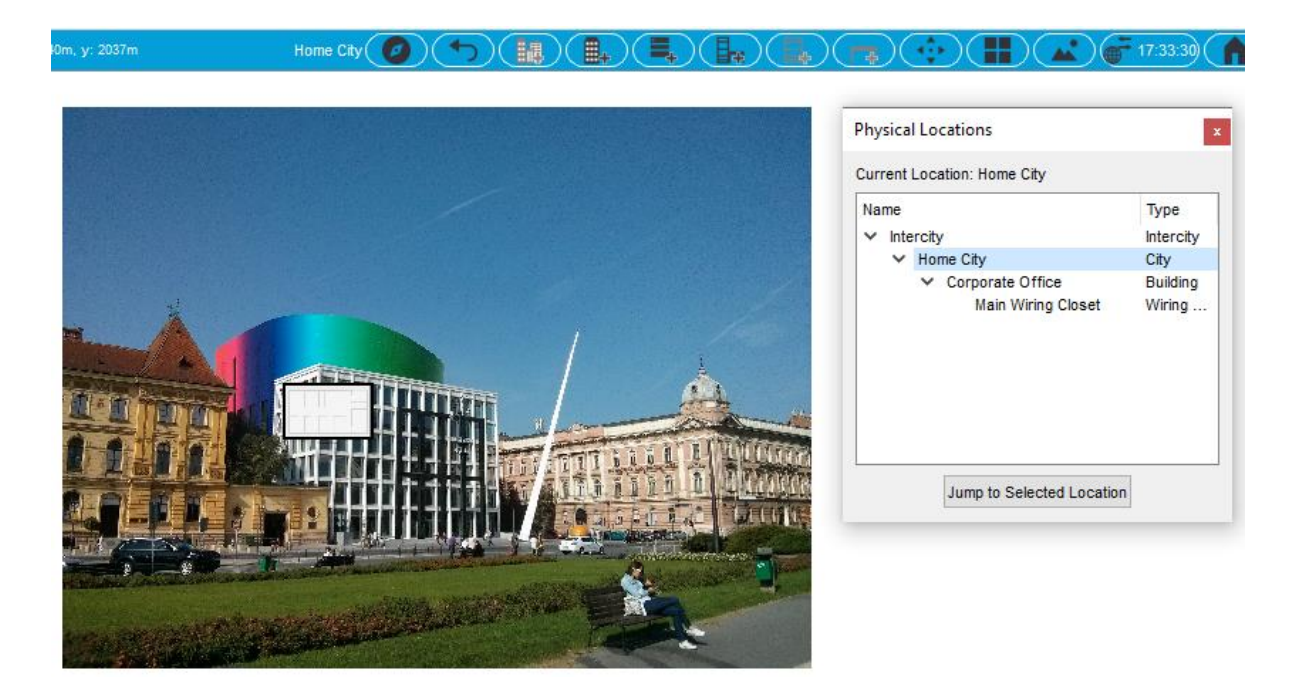

Slika 35. Fizički pogled aplikacije Packet Tracer [Autorska slika]

Na slici 33. prikazana je hijerarhija fizičkih lokacija, koja pokazuje lokaciju ureda u kojem se smješta lokalna mrežna topologija. Odabirom ureda, te zatim glavnog kabineta započinje se sa kreacijom lokalne topologije u koju možemo dodavati mrežne čvorove na fizičke lokacije na kojima se planira realizirati simulirana mreža. Moguće je dodati više ureda u istom gradu ili različitim gradovima, popuniti lokalne topologije i sve ih međusobno povezati. Na taj se način povezuje logički pogled iz prijašnjih primjera i stavlja ga se u stvarni fizički kontekst, u kojem određene dijelove virtualne topologije smještamo u stvarne lokacije.

## <span id="page-63-0"></span>**5.6. Packet Tracer zaključak**

Ovim završava pregled Cisco Packet Tracer-a jer je isprobano dovoljno primjera i načina korištenja ove aplikacije da bi se mogao izvesti zaključak o prikladnosti korištenja alata od strane početnika.

Packet Tracer je alat koji donosi izuzetan broj mogućnosti, počevši od najvećeg broja simuliranih uređaja i prikaza tih uređaja koji uključuje realističan pogled na uređaj sa svim priključcima koji na datom uređaju postoje (slika 35).

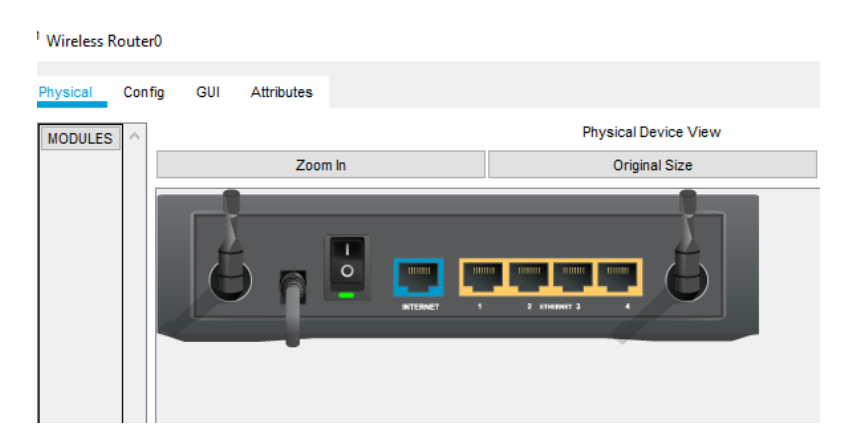

Slika 36. Fizički prikaz uređaja [Autorska slika]

<span id="page-63-1"></span>Kraj tih prednosti, mogućnosti analiziranja svakog zasebnog paketa u svakom zasebnom koraku su iznimnom detaljne, lako shvatljive i zahvaljujući uključenim instrukcijama (za svaki zasebni paket), vrlo informativne.

Sve to je popraćeno dobrim edukacijskim sadržajem koji je dobro strukturiran i ne zahtjeva mnogo predznanja. Službeni online tečajevi postepeno uvode korisnika u rad same aplikacije i prateću teoriju mrežnih komunikacija, što nije prisutno u ostalim alatima.

# <span id="page-64-0"></span>**6. Usporedbe i zaključci**

## <span id="page-64-1"></span>**6.1. Najbolje mogućnosti**

Packet Tracer je po ovom kriteriju apsolutno najbolji testirani alat, broj podržanih uređaja koji su uključeni je daleko najbolji među besplatnim alatima. Također, svi su uključeni odmah kod instalacije, bez potrebe za dodatnim uključivanjem.

Zbog ovako široke lepeze dostupnih mrežnih uređaja, aparata koji su priključeni na Internet (eng. *Internet of things-IoT*), različitih vrsta veza, moguće je kreirati beskonačne varijacije mrežnih topologija, svaku sa drugačijim konfiguracijama i opcijama ne bi li se našla najefikasnija solucija za svaku situaciju. Fleksibilnost čini Packet Tracer gotovo nezaobilaznim bez obzira koji su razlozi korištenja simulacijskog softvera.

Osim brojnosti uređaja koje je moguće uključiti u virtualnu topologiju, dubina opcija i brojnost alata koji su podržani iznimno su detaljni. Sve to omogućava testiranje ne samo osnovnih mrežnih osobina hardvera već i testiranje ponašanja određenih aplikacija i različitih konfiguracijskih postavki.

Mogućnost pregleda svakog zasebnog paketa, kroz razine mrežnog modela, uz opis što se u kojem koraku događa je iznimno korisna kod učenja teoretskih osnova protokola jer pruža vizualni prikaz uz objašnjenje.

S druge strane je pak moguće kreiranje globalno povezanih fizičkih lokacija koje su preslika definiranih logičkih topologija u koje smještamo lokalne mreže, međusobno ih povezujemo i testiramo.

## <span id="page-64-2"></span>**6.2. Najbolja podrška**

Packet Tracer i u ovoj kategoriji odnosi pobjedu, što i nije tako iznenađujuće ako znamo da je veći dio te podrške osigurala sama tvrtka koja je razvila alat. Cisco na taj način osigurava svoje vodeće mjesto na tržištu jer svakodnevno stječe veliki broj korisnika aplikacije i vezane akademije koji razvijaju svoje znanje za rad na (između ostalog) Ciscovim hardverskim i softverskim sustavima, što pak utječe na popularnost njihovih proizvoda jer poduzeća mogu biti sigurna da će za rad sa Cisovom opremom uvijek biti sposobnih stručnjaka.

## <span id="page-65-0"></span>**6.3. Najlakši početak**

Imunes je u ovoj kategoriji uz Packet tracer najbolja aplikacija jer ne samo da se kroz dokumentaciju objašnjava kako radi aplikacija već se opisuje način rada mrežnih elemenata i mreža samih, te što koja izmjena vrijednosti radi. Većina ostalih alata nema najbolje strukturirane edukacijske materijale koji kreću od samih mrežnih osnova. Početni primjeri iznimno su lagani za praćenje, jer ne pretpostavljaju korisničko predznanje već kroz početne primjere vode korisnika i kroz osnovne računalnih mreža. Završetkom osnovnog priručnika korisnik stječe dovoljno znanja da može pratiti naprednije eksperimente koji su uključeni u aplikaciju i dokumentirani od strane autora kroz koje se može dalje proširivati znanje.

Vrlo blizu nalazi se i Cisco Packet Tracer. Slično kao i Imunes, osnovna svrha alata je edukacija, što se vidi i po mogućnostima uključivanja edukacijskih instrukcija u samo sučelje, ali još više po izvanrednom pratećem edukacijskom sustavu koji vodi korisnika od najjednostavnijih elemenata sučelja alata, definiranja jednostavne mrežne topologije, pa sve do kompleksnih primjena.

Vrijedi napomenuti i korisničku zajednicu koja je jedna od najaktivnijih, što znači da je odgovore na gotovo svako pitanje vezano uz korištenje aplikacije jednostavno naći. Također, Packet Tracer, zajedno sa Ciscovim tehnologijama je zastupljen na svakom servisu posvećenom tečajevima sa desecima raznih tečaja, od samog korištenja aplikacije do naprednijih vezanih uz certificiranje.

# <span id="page-66-0"></span>**7. Zaključak**

Cilj ovog rada je bio pregled dostupnih besplatnih alata za mrežnu simulaciju i emulaciju. U poglavlju Osnovni koncepti predstavljene su osnovne osobine ovih aplikacija te glavne različitosti, zajedno sa par ključnih termina koji se javljaju kada se govori o simulaciji i emulaciji računalnih mreža. Da bi kod korištenja alata razumjeli organizaciju modernih mreža, ukratko su obrađeni mrežni modeli, razlozi njihove implementacije i funkcije koje omogućavaju mrežne razine tih modela.

Pregledom i osnovnim testiranjem dostupnih alata spoznate su glavne prednosti i mane svakog od njih, te se na temelju toga donijela odluka koji alat će se detaljnije koristiti. Pritom je kao najbitniji kriteriji postavljena dostupnost kvalitetne i za početnika jasno strukturirane dokumentacije. Zbog toga su za detaljniju analizu odabrani alati Cisco Packet Tracer i Imunes. Uz lako dostupnu i vrlo detaljnu dokumentaciju, ova dva alata se mogu pohvaliti velikim brojem kreiranih primjera kroz koje je dodatno olakšano učenje. Također, prilikom korištenja nije došlo do grešaka, bilo prilikom instalacija aplikacija, ili tijekom korištenja, što nije bio slučaj za sve isprobane alate.

Kroz detaljniju analizu ova dva alata potvrđene su ocijene dodijeljene u tablici 1. Prilikom detaljnog testiranja oba alata su se pokazala vrlo stabilnima i tijek upoznavanja sa aplikacijama je bio vrlo primjeren početnicima.

Packet Tracer se izdvaja u svim aspektima, prvenstveno brojem podržani alata i dubinom opcija i prikaza informacija. S druge strane, ova kompleksnost je realizirana na način koji je vrlo lako pratiti i shvatiti, što je postignuće vrijedno hvale.

Početnicima se stoga, bez zadrške mogu preporučiti ova dva alata kao izvrsni besplatni izbori za učenje simuliranja računalnih mreža.

## <span id="page-67-0"></span>**8. Literatura**

- Aarno, Daniel , Jakob Engblom, *[Software and System Development using Virtual](https://www.sciencedirect.com/book/9780128007259)  [Platforms](https://www.sciencedirect.com/book/9780128007259)*, 2015, Elsevier Science, Waltham, USA
- Abhishek, Jain, *Mrežne Topologije*, (kolovoz 2017). Pristupano 20.08.2020 na [https://www.includehelp.com/computer-networks/network-topologies-its-types](https://www.includehelp.com/computer-networks/network-topologies-its-types-advantages-and-disadvantages.aspx)[advantages-and-disadvantages.aspx](https://www.includehelp.com/computer-networks/network-topologies-its-types-advantages-and-disadvantages.aspx)
- Cisco Networking Academy. *Introduction to Packet Tracer*, 2020. Pristupano 15.09.2020 na<http://static-course-assets.s3.amazonaws.com/I2PTNet11/en/index.html>
- Cole, Zak, (Rujan 2017). Mrežna simulacija ili emulacija? Pristupano 24.08.2020 na: [https://www.networkworld.com/article/3227076/network-simulation-or](https://www.networkworld.com/article/3227076/network-simulation-or-emulation.html)[emulation.html](https://www.networkworld.com/article/3227076/network-simulation-or-emulation.html)
- Edga,r Thomas W. , David O. Manz, *[Research Methods for Cyber Security](https://www.sciencedirect.com/book/9780128053492)*, travanj 2017. Elsevier Science
- Galaxy Technologies, *GNS3 Dokumentacija*, 2020, pristupano 19.09.2020 na <https://docs.gns3.com/docs/using-gns3/beginners/install-from-marketplace>
- Hart, Christopher, 2019. *5 Best Network Simulators for Cisco Exams* pristupljeno 30.08.2020 na [https://www.cbtnuggets.com/](https://www.cbtnuggets.com/blog/career/career-progression/5-best-network-simulators-for-cisco-exams-ccna-ccnp-and-ccie)
- Hartpence, Bruce , 2020, *Packet Guide to Core Network Protocols.* pristupljeno 28.08.2020 na [https://www.oreilly.com/](https://www.oreilly.com/library/view/packet-guide-to/9781449308094/ch01.html#:~:text=The%20Internet%20and%20almost%20all,built%20around%20this%20protocol%20suite.)
- *Hybrid Networking Topologies: Types, Uses & Examples*. (20. ožujak. 2019). Preuzeto sa [https://study.com/academy/lesson/hybrid-networking-topologies-types-uses](https://study.com/academy/lesson/hybrid-networking-topologies-types-uses-examples.html)[examples.html](https://study.com/academy/lesson/hybrid-networking-topologies-types-uses-examples.html)
- *IMUNES Manual*, 2018, preuzet sa<http://imunes.net/download> kolovoz 2020.
- JavaTpoint, "*Computer Network Models*", pristupano 28.08.2020 na <https://www.javatpoint.com/computer-network-models>
- JavaTpoint, "*OSI model*", pristupano 28.08.2020 na<https://www.javatpoint.com/osi-model>
- JavaTpoint, "*TCP/IP model*", pristupano 28.08.2020 na <https://www.javatpoint.com/computer-network-tcp-ip-model>
- Kassel, Steve, 2020. *What is NetSimK?* pristupano 18.09.2020 na <http://netsimk.com/index.html>
- Kurose, James F., Ross, Keith W., 2004. *Computer Networking A Top-down approach featuring the Internet, treće izdanje.* Pearsons Education, Inc.
- Lowe Doug (2013). *Networking All-in-One For Dummies, 5th Edition*, John Wiley & Sons, Inc, New Jersey.
- Obaidat, Mohammad S., Nicopolitidis, P., Zarai, F.,(2015) *Modeling and Simulation of Computer Networks and Systems*, Elsevier, Amsterdam Nizozemska
- Sri, Nikitha, 2020, *What is Cisco Packet Tracer*, pristupljeno 30.08.2020 na <https://www.geeksforgeeks.org/what-is-cisco-packet-tracer/>
- *Što je povratno sučelje*, pristupano 14.09.2020 na [https://www.omnisecu.com/cisco](https://askubuntu.com/questions/247625/what-is-the-loopback-device-and-how-do-i-use-it#:~:text=is%20not%20useful-,Show%20activity%20on%20this%20post.,running%20on%20the%20local%20machine.)[certified-network-associate-ccna/what-is-loopback-interface-in-a-router.php](https://askubuntu.com/questions/247625/what-is-the-loopback-device-and-how-do-i-use-it#:~:text=is%20not%20useful-,Show%20activity%20on%20this%20post.,running%20on%20the%20local%20machine.)

## <span id="page-68-0"></span>**8.1.Izvori slika**

- Hijerarhijska mrežna topologija [Slika] (2017), Preuzeto 20.08.2020 sa [https://www.includehelp.com/computer-networks/network-topologies-its-types](https://www.includehelp.com/computer-networks/network-topologies-its-types-advantages-and-disadvantages.aspx)[advantages-and-disadvantages.aspx](https://www.includehelp.com/computer-networks/network-topologies-its-types-advantages-and-disadvantages.aspx)
- Lowe, D., (2013). *Prstenasta topologija* [Slika]. Networking All-in-One For Dummies (str. 71).
- Mrežna topologija [Slika] (2019), Preuzeto 20.08. 2020 sa <https://webeduclick.com/different-types-of-network-topology/>
- Obaidat, Mohammad S., Nicopolitidis, P., Zarai, F.,(2015) *Apstraktni prikaz mrežnih simulatora* [Slika], Modeling and Simulation of Computer Networks and Systems (str. 192)
- Sabirnička topologija [Slika] (srpanj, 2019). Preuzeto 20.08. 2020 sa [https://tutsmaster.org/advantages-and-disadvantages-of-bus-topology-in](https://tutsmaster.org/advantages-and-disadvantages-of-bus-topology-in-networking/)[networking/](https://tutsmaster.org/advantages-and-disadvantages-of-bus-topology-in-networking/)
- Topologija zvijezde [Slika] (kolovoz, 2019). Preuzeto 20.08.2020 sa <https://www.dnsstuff.com/what-is-network-topology>
- Topologija prstenom povezanih zvijezda [Slika] (lipanj, 2020), Preuzeto 20.08.2020 sa <https://www.computerhope.com/jargon/h/hybrtopo.htm>

# <span id="page-69-0"></span>**9. Popis slika**

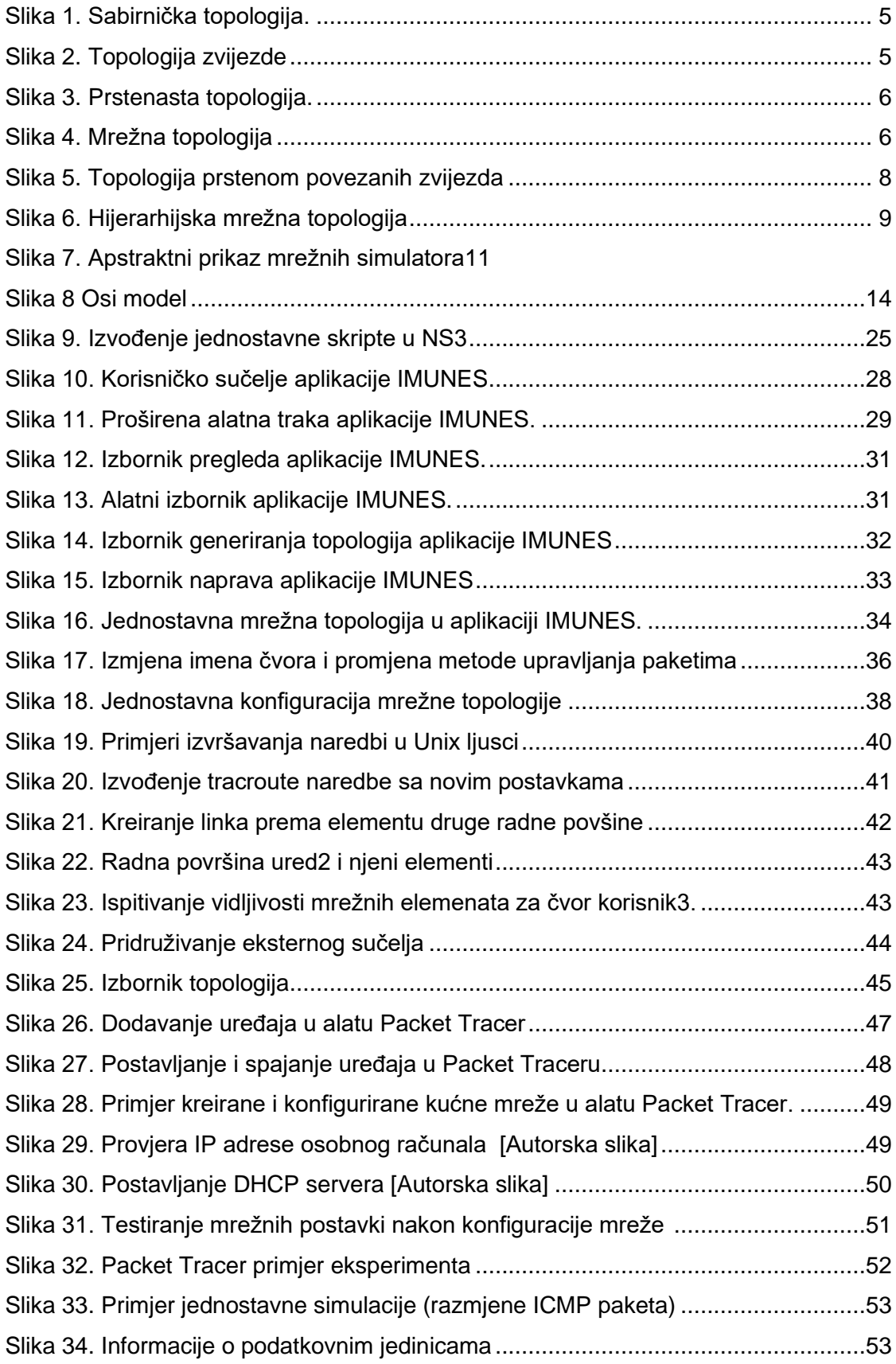

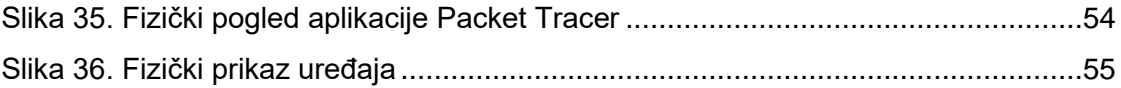